Закрытое акционерное общество «СЧЕТМАШ» Российская Федерация, г. Курск

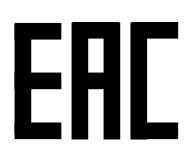

# КОНТРОЛЬНО-КАССОВАЯ ТЕХНИКА

# ЭКР 2102К-Ф

Руководство по эксплуатации РЮИБ.466453.655 РЭ

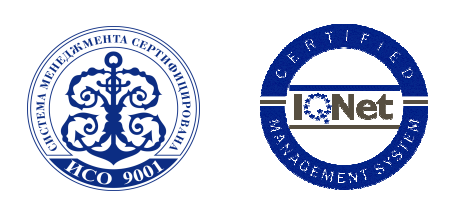

Система менеджмента качества компании-производителя сертифицирована в мировой сертификационной сети IQNet. Сертифицировано Русским Регистром

# Содержание

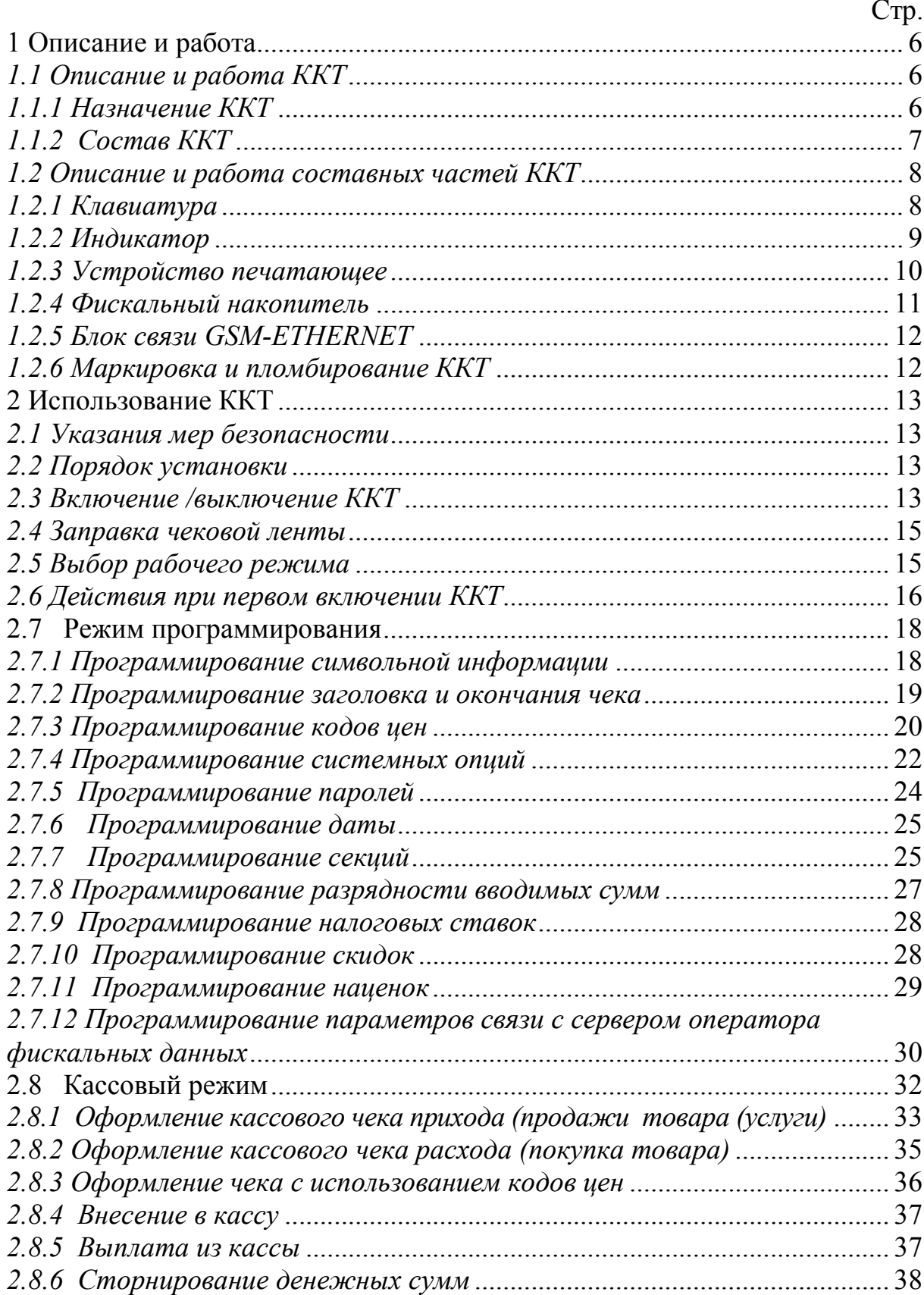

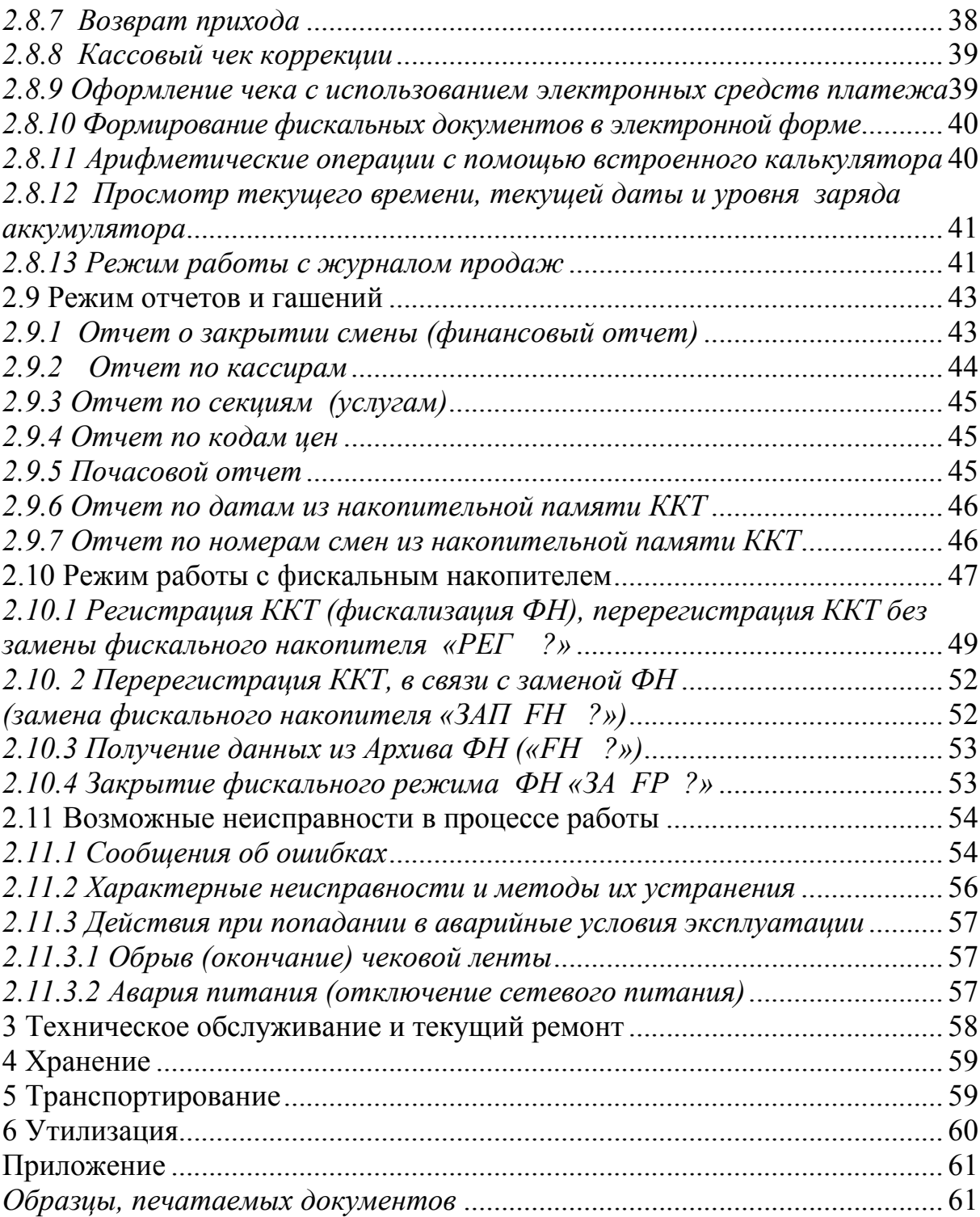

Настоящее Руководство по эксплуатации (далее – РЭ) распространяется на контрольно-кассовую технику ЭКР 2102К-Ф (далее – ККТ) с программным обеспечением (далее - ПО) 783-00.

При покупке ККТ необходимо проверить:

- отсутствие повреждений в элементах упаковки;

- комплектность ККТ в соответствии с паспортом (далее -  $\Pi$ C);

- соответствие заводского номера ККТ номеру, указанному в разделе "Свидетельство о приемке" ПС;

- наличие и целостность пломб.

ВНИМАНИЕ: ВЫ ПРИОБРЕЛИ ККТ СО ВСТРОЕННЫМ БЛОКОМ ПИТАНИЯ, ПРЕДНАЗНАЧЕННУЮ ДЛЯ РАБОТЫ В МЕСТАХ С НА-ЛИЧИЕМ СЕТИ ПЕРЕМЕННОГО ТОКА! ПРИ НЕОБХОДИМОСТИ РА-БОТАТЬ В АВТОНОМНОМ РЕЖИМЕ (ВЫЕЗДНАЯ ТОРГОВЛЯ), ККТ НЕОБХОДИМО ДОУКОМПЛЕКТОВАТЬ АККУМУЛЯТОРОМ ТИПА РВ 6-3,2 (НОМИНАЛЬНОЕ НАПРЯЖЕНИЕ 6 В, ЕМКОСТЬ 3,2 А/Ч). УСТА-НОВКУ АККУМУЛЯТОРА ДОЛЖНА ВЫПОЛНИТЬ ОБСЛУЖИВАЮ-ЩАЯ ВАС СЕРВИСНАЯ ОРГАНИЗАЦИЯ. ВСТРОЕННЫЙ БЛОК ПИ-ТАНИЯ ПОЗВОЛЯЕТ РАБОТАТЬ НА ККТ КАК С АККУМУЛЯТОРОМ, ТАК И БЕЗ НЕГО.

При заряде аккумулятора ККТ может быть выключена переключателем, установленным на правой стороне поддона, но не должна быть отключена от сети переменного тока.

При снижении напряжения в сети ниже 170 В происходит блокировка ККТ и на блоке индикации (далее – индикатор) появляется надпись "АП1" (авария питания). В этом случае ККТ следует выключить и после восстановления напряжения в сети переменного тока (220+22,-33) В повторно включить и продолжить работу.

При появлении на индикаторе во время работы ККТ от аккумулятора режиме надписи "АП1" (авария питания) следует выключить ККТ (индикатор гаснет), подключить ККТ к сети переменного тока и оставить ее не менее чем на 8 часов для заряда аккумулятора.

В случае пропадания напряжения сети или его снижения ниже допустимого ККТ, доукомплектованная аккумулятором, автоматически переходит на питание от аккумулятора.

Подключение аккумулятора к блоку процессора производится с соблюдением полярности (провод с маркировкой "-" присоединяется к клемме "-" аккумулятора, с маркировкой "+" - к клемме "+" аккумулятора).

ВНИМАНИЕ: СОБЛЮДАЙТЕ ПОЛЯРНОСТЬ ПРИ ПОДКЛЮЧЕ-НИИ АККУМУЛЯТОРА К БЛОКУ ПРОЦЕССОРА ВО ИЗБЕЖАНИЕ ВЫХОДА ИЗ СТРОЯ СХЕМЫ ЗАРЯДА АККУМУЛЯТОРА!

Подключение аккумулятора осуществлять при отключенной от сети переменного тока ККТ.

Включение ККТ осуществляется переключателем, установленным на правой стороне поддона.

ВНИМАНИЕ: ПЕРЕКЛЮЧАТЕЛЬ КОММУТИРУЕТ ТОЛЬКО ВТОРИЧНЫЕ ЦЕПИ ПИТАНИЯ! ДЛЯ ПОЛНОГО ОТКЛЮЧЕНИЯ ККТ ОТ СЕТИ СЛЕДУЕТ ИЗВЛЕЧЬ СЕТЕВУЮ ВИЛКУ ШНУРА ПИТАНИЯ ИЗ РОЗЕТКИ. РОЗЕТКА ДОЛЖНА БЫТЬ РАСПОЛОЖЕНА В ЛЕГКО ДОСТУПНОМ ДЛЯ ОПЕРАТОРА (КАССИРА) МЕСТЕ.

ККТ поставляется с отключенным элементом резервного питания.

Подключение (отключение) элемента резервного питания, встроенного аккумулятора, установка марок-пломб при пуско-наладочных работах и при эксплуатации ККТ проводится специалистом организации технического обслуживания в соответствии с пунктом 2.3.

Во избежание вывода из строя блоков и устройств ККТ запрещается включать питание ККТ до проведения пусконаладочных работ.

Эксплуатация ККТ должна производиться в соответствии с настоящим РЭ.

Техническое обслуживание и ремонт ККТ производят специалисты, имеющие удостоверение на право обслуживания ККТ.

Гарантийное обслуживание ККТ должно производиться в соответствии с положениями, изложенными в ПС.

ВНИМАНИЕ: В КАЧЕСТВЕ ЭЛЕМЕНТА РЕЗЕРВНОГО ПИТА-НИЯ В ККТ ИСПОЛЬЗУЕТСЯ ЛИТИЕВАЯ БАТАРЕЯ CR2032!

При вводе ККТ в эксплуатацию обязательно проведение заряда аккумулятора (если он установлен) и непрерывного прогона не менее 8 часов.

Зарядка элемента резервного питания (литиевой батареи) не требуется, минимальный срок сохранности информации гарантируется 1400 часов.

При планируемом отключении ККТ на время более двух месяцев (без сохранения информации) необходимо, проведя гашение, отключить элемент резервного питания.

ВНИМАНИЕ: ДЛЯ ОБЕСПЕЧЕНИЯ ПОЛНОГО ЗАРЯДА АККУ-МУЛЯТОРА НЕОБХОДИМО ЗАРЯД АККУМУЛЯТОРА ПРОИЗВОДИТЬ ПРИ ТЕМПЕРАТУРЕ ОКРУЖАЮЩЕГО ВОЗДУХА ПЛЮС  $(20 \pm 5)$  ° С!

После нахождения ККТ при минусовой температуре, при внесении ее в помещение с плюсовой температурой для работы на ККТ или заряда аккумулятора, необходимо выдержать ККТ при температуре плюс (20  $\pm$  5) ° С до испарения выступившей на упаковке росы, но не менее 8 ч.

## 1 Описание и работа

### 1.1 Описание и работа ККТ

### 1.1.1 Назначение ККТ

ККТ предназначена для осуществления денежных расчетов с населением на малых и средних предприятиях торговли всех форм собственности и сферы услуг, как средство механизации и автоматизации ввода и обработки данных о кассовых операциях; учета, контроля, первичной обработки данных, формирования и вывода печатаемых документов, передачи сведений о денежных расчетах в органы налоговой службы и хранения итоговой информации, необходимой для правильного исчисления налогов.

ККТ имеет программно-аппаратный модуль – фискальный накопитель (далее – ФН) - программно-аппаратное шифровальное (криптографическое) средство защиты фискальных данных в опломбированном корпусе, содержащее ключи фискального признака, обеспечивающее возможность формирования фискальных признаков, запись фискальных данных в некорректируемом виде (с фискальными признаками), их энергонезависимое долговременное хранение, проверку фискальных признаков, расшифровывание и аутентификацию фискальных документов, подтверждающих факт получения оператором фискальных данных фискальных документов, переданных контрольно-кассовой техникой, направляемых в контрольнокассовую технику оператором фискальных данных (далее - подтверждение оператора), а также обеспечивающее возможность шифрования фискальных документов в целях обеспечения конфиденциальности информации, передаваемой оператору фискальных данных.

Работа фискализированной ККТ без ФН блокируется.

# 1.1.2 Состав ККТ

Устройство ККТ показано на рисунке 1.

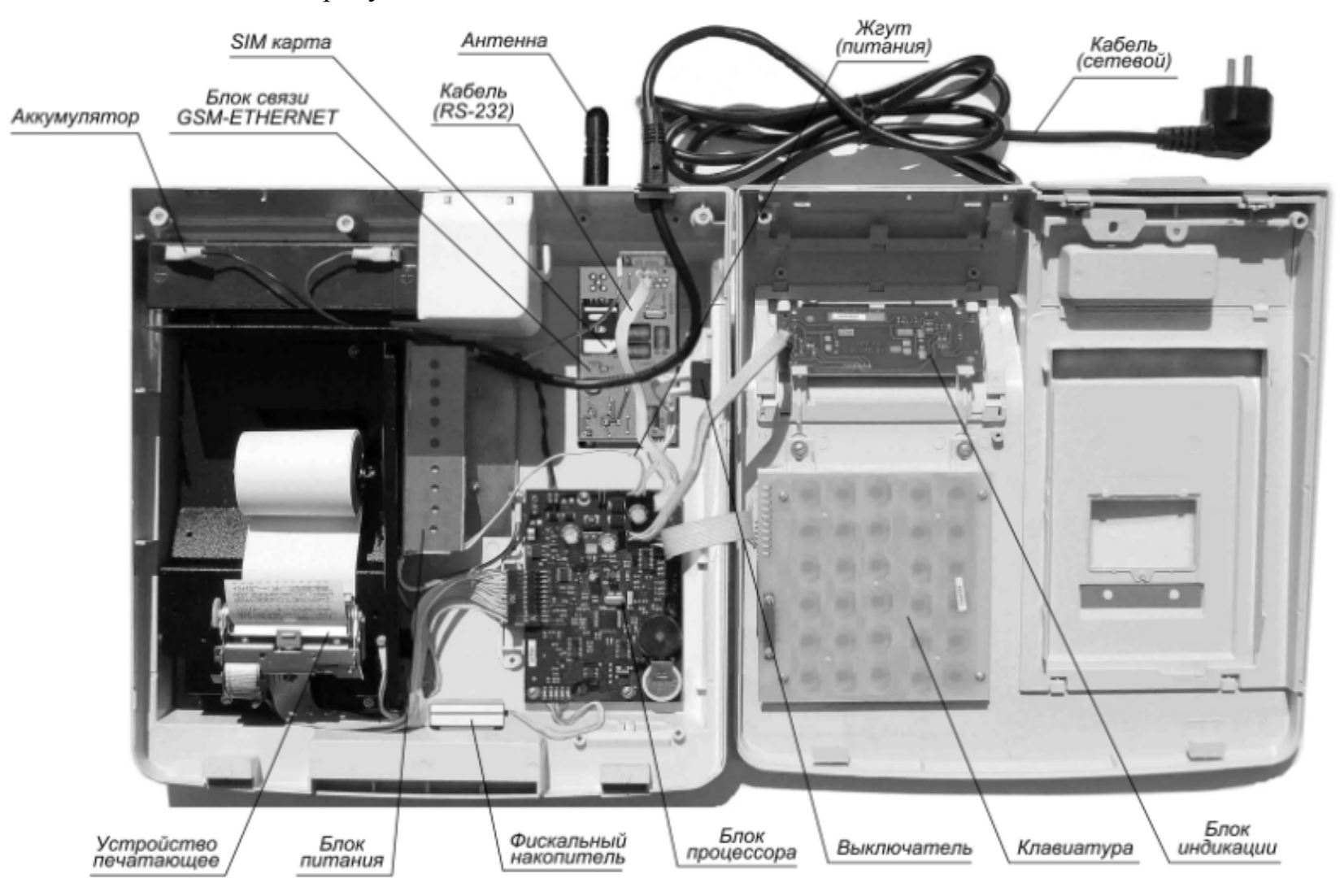

Рисунок 1

# 1.2 Описание и работа составных частей ККТ 1.2.1 Клавиатура

С помощью клавиатуры в соответствии с рисунком 2 осуществляется задание операций, ввод данных и команд.

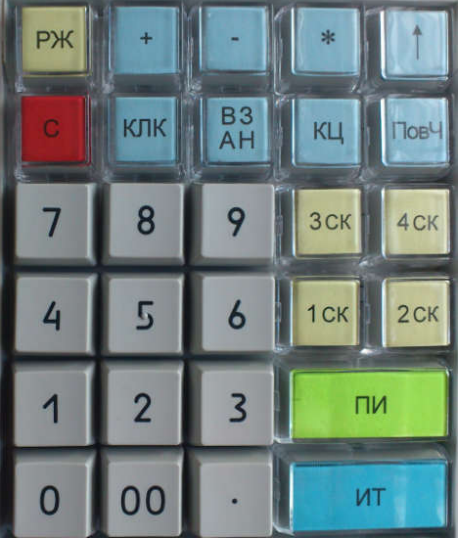

Рисунок 2

Клавиши на клавиатуре делятся на 3 группы:

```
а) цифровые:
```
«.» «00» «0» «1» «2» «3» «4» «5» «6» «7» «8» «9»

б) секционные: «1СК» «2СК» «3СК» «4СК»

```
в) функциональные:
       «РЖ» «*» «+» «-« «ПовЧ» «КЦ» «ВЗ/АН» «ПИ» «ИТ» «С» «КЛК» 
\langle \langle \cdot | \rangle \rangle
```
где «РЖ» - выбор режима, «.» - умножение, «+» - внесение в кассу, сложение, начисление наценок, «-» - выплата из кассы, вычитание, начисление скидок, «ПовЧ» - повтор чека, «КЦ» - код цены, «ВЗ/АН» - возврат \ аннуляция, «ПИ» - промежуточный итог, «ИТ» - итог, «С» - сброс, «КЛК» - калькулятор, « » - прогон чековой ленты.

## 1.2.2 Индикатор

Индикатор ККТ отображает вводимые данные, режимы работы ККТ и другую служебную информацию. ККТ может комплектоваться одним восьмиразрядным индикатором для кассира (рисунок 1, позиция 2) или по специальному заказу блоком индикации с двумя индикаторами – для кассира и для покупателя.

Индикатор служит для отображения цифровой информации, информации об ошибках и информации о рабочем состоянии ККТ.

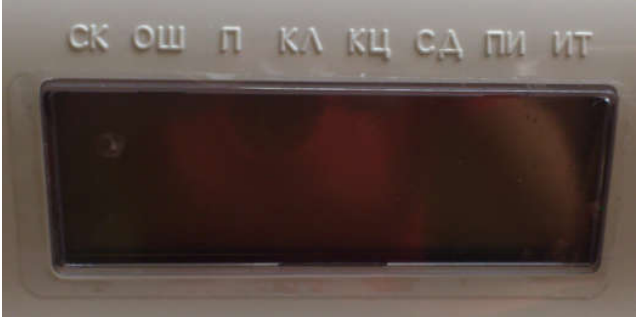

В верхней части пластмассового обрамления окошка индикатора напротив каждого разряда указаны буквенные обозначения СК, ОШ, П, КЛ, КЦ, СД, ПИ, ИТ.

При работе ККТ напротив каждого обозначения может появиться горизонтальная черта.

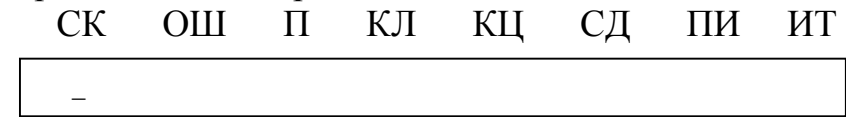

 - высвечивается при нажатии клавиш «1СК»…»4СК» - в кассовом режиме;

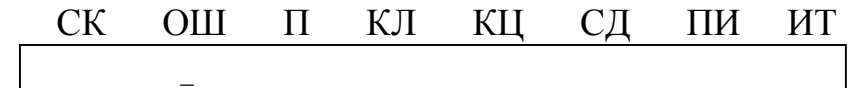

- высвечивается при возникновении ошибки;

 $\mathbb{Z}^2$ 

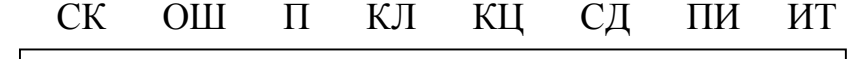

- высвечивается при переполнении денежных регистров;

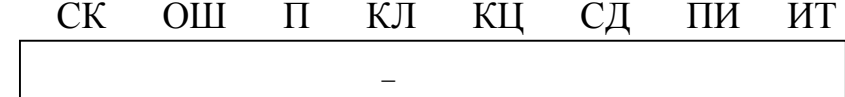

- высвечивается при работе со встроенным калькулятором;

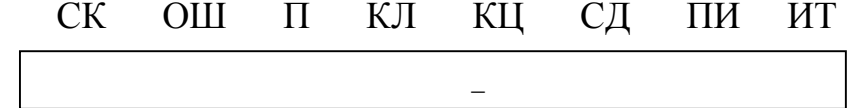

 - высвечивается при работе с кодом цены и в режиме работы калькулятора с печатью;

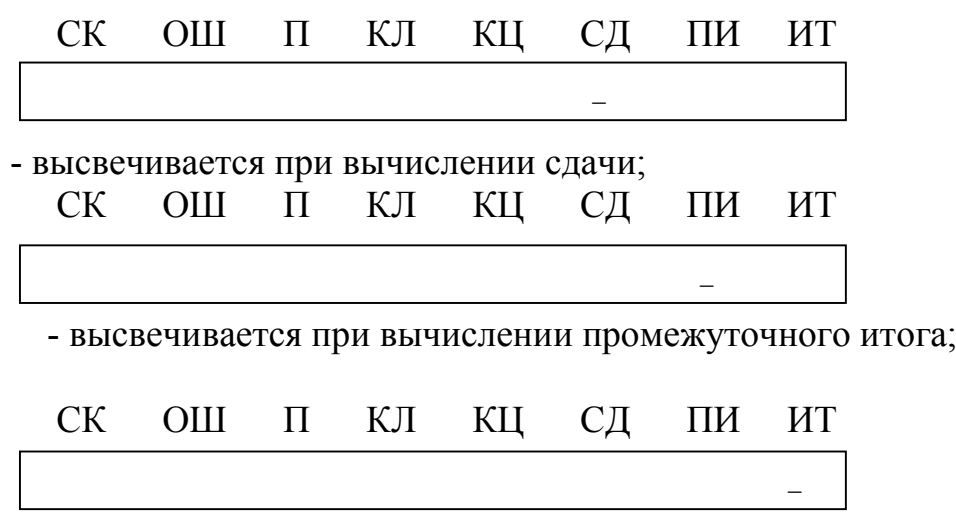

- высвечивается при закрытии чека.

В ККТ используется жидкокристаллический индикатор с малым током потребления. Контрастность изображения и время реакции индикатора ухудшаются при понижении температуры окружающей среды.

### 1.2.3 Устройство печатающее

Устройство печатающее (далее – ПУ) предназначено для регистрации результатов кассовых операций и отчетов на печатаемых документах. В ПУ в качестве чековой ленты используется бумага термохимическая.

В ККТ используется ПУ, выполненное на базе термопечатающего механизма МТП-2.

Дополнительно в ККТ введен режим «РП?». Режим не защищен паролем и позволяет устанавливать контрастность печатаемой информации цифровыми клавишами в пределах значений 1 - 8. Для входа в режим «РП?» нажать клавишу «ИТ», для выхода в основное меню нажать клавишу «РЖ».

При работе в условиях повышенных температур значение контрастности рекомендуется устанавливать от 1 до 3, в нормальных климатических условиях - от 4 до 5, в условиях пониженных температур - от 6 до 8.

При нажатии клавиши «.» в режиме «РП?» распечатывается следующий текст:

# 01234567АБВГДЕЖЗИЙКЛМНОП

Необходимо проверить контрастность печати и при необходимости подкорректировать ее.

ВНИМАНИЕ: НЕ ДОПУСКАТЬ КОНДЕНСАЦИИ ВЛАГИ НА ТЕРМОПЕЧАТАЮЩЕЙ ГОЛОВКЕ! ПРИ СМЕНЕ УСЛОВИЙ ЭКС-ПЛУАТАЦИИ ТЕРМОПЕЧАТАЮЩЕЙ ГОЛОВКИ В СОСТАВЕ ККТ (РЕЗКИЙ ПЕРЕХОД ОТ ОТРИЦАТЕЛЬНЫХ К ПОЛОЖИТЕЛЬНЫМ ТЕМПЕРАТУРАМ РАБОЧЕЙ СРЕДЫ) ОБЕСПЕЧИТЬ ВЫДЕРЖКУ ККТ В ТЕЧЕНИЕ 30 МИНУТ ПЕРЕД НАЧАЛОМ РАБОТЫ.

## ЗАПРЕЩАЕТСЯ ВО ИЗБЕЖАНИЕ ВЫХОДА ИЗ СТРОЯ ТЕРМО-ПЕЧАТАЮЩЕЙ ГОЛОВКИ РАБОТА В РЕЖИМЕ ПЕЧАТИ И ПРОТЯЖ-КИ БЕЗ ЗАПРАВЛЕННОЙ ТЕРМОБУМАГИ.

В случае ухудшения качества печати от нагара на термопечатающей головке необходимо удалить нагар хлопчатобумажной салфеткой смоченной в спирте. Нагар головки происходит в основном по причине использования некачественной термобумаги, в связи с чем, для более длительного срока службы головки, рекомендуется использование термобумаги указанной в ПС.

При транспортировании и хранении машин необходимо между бумагоопорным валом и рабочей поверхностью термоголовки заправить чековую ленту.

### 1.2.4 Фискальный накопитель

Фискальный накопитель (ФН) является средством формирования фискального признака, т.е. шифровальным (криптографическим) средством защиты фискальных данных в опломбированном корпусе, содержащим ключи фискального признака, обеспечивающим запись фискальных данных, перечень которых установлен законодательством о применении контрольно-кассовой техники в некорректируемом виде, их энергонезависимое долговременное хранение, формирование и проверку фискальных признаков, аутентификацию фискальных документов, направляемых в контрольно-кассовую технику оператором фискальных данных, а также обеспечивающие возможность шифрования фискальных данных в целях обеспечения конфиденциальности информации, передаваемой оператору фискальных данных.

Фискальный накопитель выполняет следующие функции:

- Получение от контрольно-кассовой техники (ККТ) данных для формирования фискальных документов установленного формата.
- Выработка фискального признака для формируемых фискальных документов.
- Сохранение в энергонезависимой памяти (Архиве ФН) полученных фискальных документов.
- Обеспечение конфиденциальности и целостности фискальных документов при их передаче по каналам связи оператору фискальных данных (ОФД).
- Выдача ККТ фискальных документов для передачи ОФД.
- Хранение в защищенной энергонезависимой памяти регистрационных данных ККТ.
- Хранение криптографических ключей.

# 1.2.5 Блок связи GSM-ETHERNET

Блок связи GSM-ETHERNET обеспечивает возможность приема-передачи цифровых данных по двум независимым каналам связи: GSM-модему который выполняет прием-передачу цифровых данных по каналу беспроводной сотовой связи стандарта GSM/GPRS в диапазонах 850/900/1800/1900 МГц с помощью антенны, установленной на антенный разъем модема и Ethernet. модему стандарта 10BASE-T (100BASE-T), предназначенного для приема и передачи цифровых данных по кабелю типа UTP c разъемом 8H8C.

GSM-модем обеспечивает подключение SIM карты для идентификации GSM устройства в сотовой сети оператора мобильной связи для доступа к услуге передачи цифровых данных.

ККТ поставляется потребителю без телефонной SIM карты. Приобретение стандартной телефонной SIM карты выбранного сотового оператора мобильной связи осуществляется потребителем самостоятельно.

Установку телефонной SIM карты по заказу потребителя осуществляет представитель уполномоченной организации. Установка телефонной SIM карты производится в держатель Х1 блока связи.

По умолчанию в ККТ установлен канал приема-передачи данных GSМ.

### 1.2.6 Маркировка и пломбирование ККТ

Маркировка ККТ соответствует конструкторской документации и обеспечивает четкое изображение в течение всего срока службы ККТ.

На кожухе ККТ нанесено условное обозначение ККТ.

На поддоне ККТ нанесен шильдик см. рисунок 3

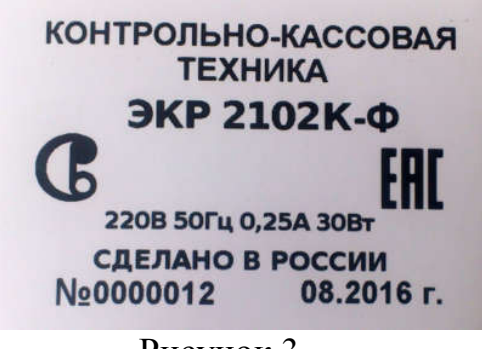

Рисунок 3

# 2 Использование ККТ

### 2.1 Указания мер безопасности

Перед допуском к эксплуатации ККТ операторы и специалисты по обслуживанию и ремонту ККТ должны пройти обучение и инструктаж по технике безопасности. Лица, не прошедшие инструктаж по технике безопасности, к работе с машиной не допускаются.

Подводку питающего напряжения сети 220 В к розетке осуществлять проводом сечением не менее  $1,5$  мм<sup>2</sup> и выполнять в соответствии с требованиями "Правил устройства электроустановок" (ПУЭ) и учетом квалификации помещений по степени опасности.

ЗАПРЕЩАЕТСЯ ОСТАВЛЯТЬ ВКЛЮЧЕННУЮ ККТ БЕЗ ПРИ-СМОТРА.

ЗАПРЕЩАЕТСЯ РАБОТА ПРИ СНЯТОМ КОЖУХЕ.

ЗАПРЕЩАЕТСЯ ПРОВОДИТЬ РЕМОНТНЫЕ РАБОТЫ ПРИ ВКЛЮЧЕННОЙ ККТ.

При работе с машиной необходимо принимать меры, исключающие удары и падение ККТ. При окончании работы, в перерывах или в случае остановки по другим причинам, ККТ должна быть выключена.

В случае возникновения отказа необходимо немедленно выключить ККТ.

### 2.2 Порядок установки

ККТ относится к разряду портативных.

При выборе места для установки ККТ необходимо руководствоваться следующими указаниями:

- освещенность рабочего места должна быть в пределах от 450 до 500 лк при общем и комбинированном освещении;

- необходимо избегать попадания прямых лучей света на индикатор ККТ.

В ККТ применен жидкокристаллический индикатор. Максимальная контрастность изображения индикатора достигается в пределах угла обзора не менее ± 60° относительно вертикальной оси во всех направлениях.

# 2.3 Включение /выключение ККТ

Электрическое питание ККТ осуществляется:

- от сети переменного тока напряжением (220 +22, -33) В с частотой (50 $\pm$ 1) Гц через встроенный блок питания (далее – БП);

- от встроенного аккумулятора с номинальным напряжением 6 В и емкостью не менее 3,2 Ач.

Допускается работа ККТ от сети переменного тока и встроенного аккумулятора.

Переключатель для включения/выключения ККТ показан на рисунке 1, позиция 6.

Включить ККТ. После автоматического самотестирования на индикаторе отобразится текущая дата. Нажать клавишу «ИТ», на индикаторе отобразится текущее время. Нажать клавишу «ИТ», на индикаторе отобразится: « ?» . Можно приступать к работе.

Для контроля уровня заряда встроенного аккумулятора после выхода в основное меню (на индикаторе отобразится: « ?») нажать клавишу «\*», на индикаторе отобразится уровень заряда аккумулятора:

### ―――――――― УР. НАПР

Количество надстрочных символов «―» обозначает уровень заряда аккумулятора. При полном заряде аккумулятора на индикаторе отображаются восемь надстрочных символов «―», при аккумуляторе, заряженном ниже допустимого уровня, на индикаторе мигает один надстрочный символ  $\langle \langle \longrightarrow \rangle$ .

### Примечания -

1 Контроль уровня заряда встроенного аккумулятора проводить при отключенной от сети питания ККТ.

2 При отсутствии аккумулятора и работе ККТ от сети переменного тока на индикаторе мигают восемь надстрочных символов «―».

ВНИМАНИЕ: ПОДЗАРЯДКУ ВСТРОЕННОГО АККУМУЛЯТОРА ПРОВОДИТЬ ПРИ ТЕМПЕРАТУРЕ ОКРУЖАЮЩЕЙ СРЕДЫ ВЫШЕ  $0^{\rm O}$  C!

ВНИМАНИЕ: ПОСЛЕ ОКОНЧАНИЯ РАБОТЫ НЕОБХОДИМО ОТКЛЮЧИТЬ ККТ ОТ СЕТИ!

После включения произойдет автоматическое тестирование программного обеспечения (далее - ПО), постоянного запоминающего устройства (далее – ПЗУ), оперативного запоминающего устройства (далее – ОЗУ), запоминающего устройства (далее – ЗУ), фискальной памяти (далее – НП), модуля GSM (далее – GS), при этом на индикаторе появляются сообщения 783-00, «ПРОВ ПЗУ», «ПРОВ ЗУ», «ПРОВ НП», «ПРОВ GS», путем отправки тестового сообщения и получения ответа.

После автоматического самотестирования на индикаторе отобразится текущая дата. Нажать клавишу «ИТ», на индикаторе отобразится текущее время. Нажать клавишу «ИТ», на индикаторе отобразится: «?». Можно приступать к работе.

ККТ может быть запрограммирована для конкретных условий работы. Первичное программирование осуществляется специалистом сервисной службы.

В разделе "Использование ККТ" данного руководства приведены все возможные режимы программирования, которые позволят настроить ККТ на конкретные условия работы.

ККТ может быть запрограммирована для конкретных условий работы. Первичное программирование осуществляется специалистом сервисной службы.

### 2.4 Заправка чековой ленты

Заправка и замена чековой ленты выполняются при включенной ККТ. Для заправки используется термобумага шириной  $(57 \pm 0.5)$  мм. Для заправки чековой ленты необходимо выполнить следующие дейст-

вия:

- снять крышку, закрывающую отсек печатающего устройства;

- установить рулон чековой ленты термочувствительным слоем вниз (рис. 3) (срез ленты должен быть ровным, без повреждений) с осью;

- поднять рычаг прижатия термоголовки;

- завести свободный конец чековой ленты под вал до выхода ленты и прижать механизм печатающий к резиновому валу, опустив рычаг;

- протянуть чековую ленту с помощью клавиши «↑» ; - ввести конец чековой ленты в прорезь крышки и установить крышку, излишек ленты оторвать.

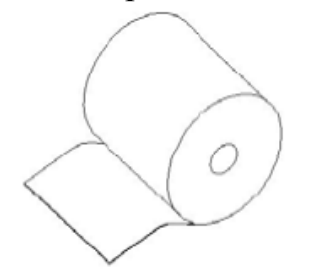

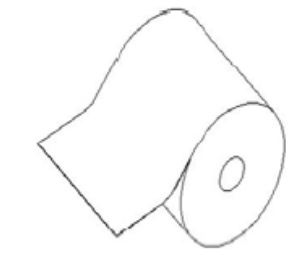

 Правильная установка бумаги Неправильная установка бумаги Рисунок 3

### 2.5 Выбор рабочего режима

Переход от одного режима к другому осуществляется нажатием клавиши «РЖ». При каждом нажатии этой клавиши на индикаторе будет последовательно отображаться: ?; ОБГ?; ОСГ?; ПРГ?; ПРОВ?; РАБ FН?; РП?.

В ККТ имеются следующие режимы работы:

а) кассовый режим. В этом режиме выполняются кассовые операции. При входе в режим на индикаторе высвечивается: «?»

б) режим отчетов без гашения. Данный режим предназначен для формирования отчетных документов, в которых печатаются данные без занесения в накопительную память ККТ. При выборе режима на индикаторе отображается: ОБГ?

в) режим отчетов с гашением. Данный режим предназначен для формирования отчетных документов с занесением итоговых сумм кассовых операций в несбрасываемый счетчик суммы накоплений и накопительную память ККТ. В этом режиме происходит обнуление денежных сумм, прошедших через ККТ в течение смены. При выборе режима на индикаторе отображается: ОСГ?

г) режим программирования параметров ККТ. Данный режим предназначен для настройки ККТ в соответствии с требованиями конкретного потребителя. При входе в режим на индикаторе отображается: ПРГ?

д) режим сервисного обслуживания. Данный режим предназначен для программирования пароля данного режима работы, тестирования функциональных узлов, проверки сигнала АСП, технологического прогона ККТ (проверка работоспособности ККТ). При выборе режима на индикаторе отображается: ПРОВ?

е) режим работы с фискальным накопителем. Данный режим предназначен для записи в ФН необходимых сведений для регистрации ККТ, формирования отчета о регистрации и передачи его через оператора фискальных данных в налоговый орган, получения данных из Архива ФН;

ж) режим регулировки контрастности «РП?». Данный режим предназначен для установки контрастности печатаемой информации (1.2.3 РЭ).

При выборе режима на индикаторе отображается: РП?

Все режимы работы, кроме режима регулировки контрастности «РП?» защищены паролем (шесть разрядов).

# 2.6 Действия при первом включении ККТ

# Примечание

Отключение (подключение) элемента резервного питания ЭОЗУ осуществляется с помощью шунтового соединителя XS1 вилки XP1.

Для включения ККТ выполнить следующие действия:

а) распломбировать кожух ККТ, открутить два винта, снять кожух;

б) установить шунтовой соединитель XS1 на оба контакта вилки XР1;

в) включить ККТ. После появления на индикаторе даты нажать клавишу «ИТ», на индикаторе отобразится время в формате ХХ-ХХ-ХХ

г) для ввода текущего времени нажать клавишу «ПИ»;

д) ввести с помощью цифровой клавиатуры текущее время в формате: часы, минуты, секунды. Например, для ввода времени 13 часов 10 минут нажать клавиши:

### «ПИ» «1» « $3$ » «1» « $0$ »

На индикаторе отобразится: 13-10-ХХ

### Примечания -

1 Надстрочные символы, отображающиеся при программировании времени и не сопровождающиеся звуковыми сигналами, указывают позицию изменяемой цифры и не являются показателем совершения ошибочных действий.

2 При необходимости корректировка времени в начале смены производится аналогично как при включении ККТ;

е) нажать клавишу «ИТ», на индикаторе отобразится: « ?»

ж) выбрать режим программирования «ПРГ?», используя клавишу «РЖ»;

з) запрограммировать текущую дату (2.7.6);

и) дважды нажать клавишу «РЖ» для выхода из режима программирования «ПРГ?». На индикаторе отобразится: « ?»

Это означает, что ККТ готова к входу в кассовый режим.

Примечание - Сообщения о возможных неисправностях приведены в таблице 2.

### 2.7 Режим программирования

Режим программирования используется для программирования основных режимов работы ККТ в соответствии с требованиями конкретного потребителя.

Для входа в режим программирования выполнить следующие действия:

а) выбрать режим программирования «ПРГ?»;

б) нажать клавишу «ИТ», на индикаторе отобразится: «П?»

в) ввести пароль (по умолчанию пароль 000000). При правильном вводе пароля на индикаторе отобразится: ПРГЧ?

При неправильном вводе пароля подается звуковой сигнал и происходит возврат к запросу: П?. Ввести правильный пароль;

г) выбрать клавишей «ПИ» необходимый режим программирования.

В ККТ имеются следующие режимы программирования:

«ПРГЧ?» - программирование заголовка и окончания чека;<br>«ПРГЦ?» - программирование кодов цены товаров (отобр

- программирование кодов цены товаров (отображается на индикаторе при установке опции 9 (кодов цен) в значение «1» или «2»);

«ПРГС?» - программирование системных опций;

«ПРГП?» - программирование паролей входа в режим;

«ПРГd?» - программирование даты;

«ПРГСЕ?» - программирование секций (при работе ККТ в сфере услуг - «ПРГУС?»);

«ПРГР?» - программирование разрядов вводимых сумм;

«ПРГПЦ?» - программирование налогов;

«ПРГПС?» - программирование скидок;

«ПРГПН?» - программирование наценок;

«ПРГ GSM ?» - программирование канала приема-передачи данных, работающего в стандарте GSM;

«ПРГ Eth?» - программирование канала приема-передачи данных, работающего в стандарте Ethernet.

д) нажать клавишу «ИТ» для подтверждения выбора конкретного режима программирования, отображенного на индикаторе.

### Примечания -

1 Нажатие клавиши «РЖ» осуществляет выход из конкретного режима программирования.

2 Повторное нажатие клавиши «РЖ» осуществляет выход из режима программирования.

# 2.7.1 Программирование символьной информации

Программирование символьной информации, то есть информации, представленной на чеках в буквенной и цифровой форме (например, в заголовке и окончании чека) осуществляется с помощью специальной таблицы кодов символов, которая устанавливает соответствие между двухразрядным цифровым кодом и символом.

Для распечатки данной таблицы:

а) выбрать режим программирования заголовка и окончания чека «ПРГЧ?»;

б) нажать клавишу «ИТ»;

в) нажать клавишу «ВЗ/АН». На печать выводится таблица 1.

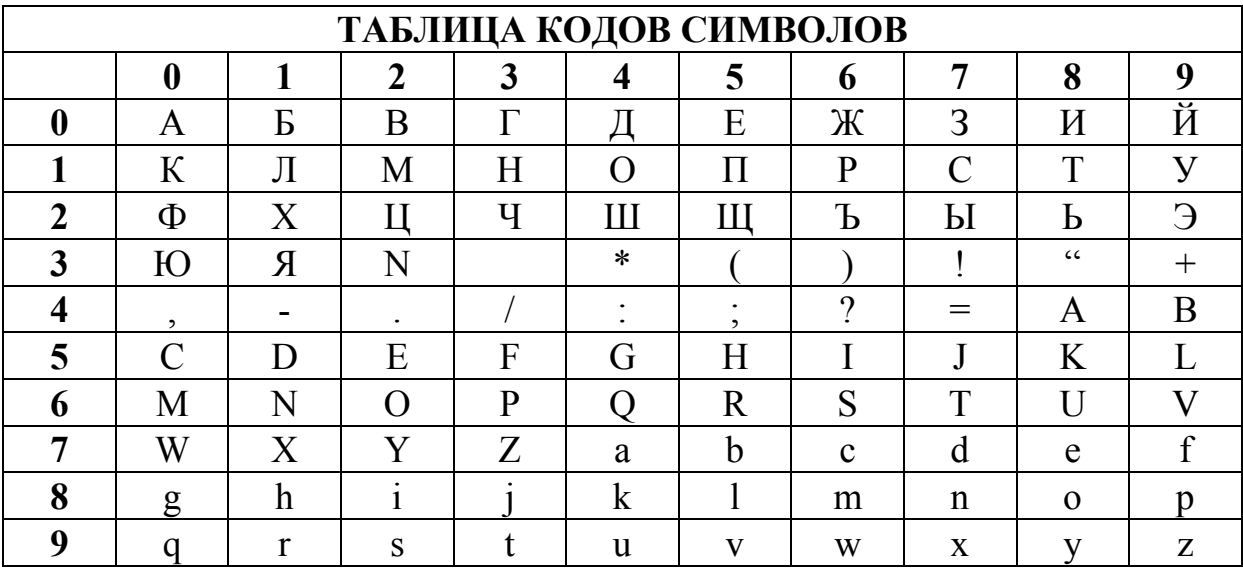

Для перехода от набора букв и символов к набору цифр необходимо нажать клавишу «1СК».

Длина одной строки символьной информации не должна превышать 24 символов.

### 2.7.2 Программирование заголовка и окончания чека

Программирование заголовка/окончания чека возможно только после проведения гашения.

В заголовке/окончании чека могут быть запрограммированы по пять строк с содержанием не более 24 символов в строке.

Примечание - По умолчанию запрограммирован заголовок чека: З А О С Ч Е Т М А Ш

Для программирования заголовка чека выполнить следующие действия:

а) выбрать режим программирования заголовка/окончания документа «ПРГЧ?»;

б) нажать клавишу «ИТ». На индикаторе отобразится:

ПРГЧН. - запрос на ввод заголовка;

в) нажимая клавишу «ПИ», выбрать номер строки. На индикаторе отобразится: ПРГЧН 1

Нажать клавишу «ИТ».

На индикаторе отобразится:

### ПРГЧН.Б

Последовательно набрать коды символов заголовка.

Если необходимо ввести цифры  $(0,1...9)$ , то нажать клавишу «1СК», на индикаторе отобразится: ПРГЧН.

и после набора цифр снова нажать клавишу «1СК», на индикаторе опять отобразится: ПРГЧН.Б

Продолжить набор заголовка.

Нажать клавишу «ИТ» для завершения программирования строки. На чековой ленте распечатается запрограммированный заголовок;

г) для ввода последующих строк заголовка выполнить действия перечислений в).

Примечание – При наборе в строке 24-го символа на индикаторе отобразится: ПРГЧН.

е) если необходимо запрограммировать окончание документа, то нажать клавишу «2СК». На индикаторе отобразится указатель на программирование окончания: ПРГЧО.Б

Выполнить действия, аналогичные программированию заголовка.

Для распечатки запрограммированных заголовка и окончания документа нажать клавишу «ИТ».

### 2.7.3 Программирование кодов цен

Данный режим позволяет ускорить оформление чека.

ККТ позволяет запрограммировать от 0 до 999 кодов цен товаров.

Примечание - При работе с кодами цен необходимо предварительно запрограммировать опцию 9 (кодов цен) в значение «1» или «2» (2.7.4 РЭ).

Для программирования кода цены выполнить следующие действия:

а) выбрать режим программирования кодов цен «ПРГЦ?»;

б) нажать клавишу «ИТ»;

в) ввести с помощью цифровой клавиатуры код цены товара;

г) нажать клавишу «ИТ».

На индикаторе кассира отобразится информация в виде:

х y.уу ,

где х - номер секции,

y.уу - цена товара.

Для изменения цены и номера секции выполнить действия следующих перечислений:

д) нажать клавишу «ПИ».

На индикаторе кассира отобразится информация в виде:

 $x = 0.00$ 

где х – номер секции;

е) ввести с помощью цифровых клавиш цену товара;

ж) ввести номер секции нажатием одной из секционных клавиш.

**Примечание** – если вместо номера секции нажать клавишу «\*», тогда при работе в кассовом режиме товар можно пробить по любой секции;

з) нажать клавишу «ИТ». На чековой ленте распечатается:

КЦ .......kk

х# ....……..y.уу ,

где kk - код товара,

х - номер секции,

y.уу - цена товара.

Если надо запрограммировать еще код цены товара, необходимо повторить выполнение действий перечислений в) – з).

Примечание – Можно ввести товар в базу КЦ, считав штриховой код (далее – штрих-код) товара с помощью считывателя штрих-кода. Для этого подключить считыватель штрих-кода к ККТ, включить ККТ, выбрать режим «ПРГЦ?», выполнить действия перечислений а) – г). Затем считать штрих-код товара и выполнить действия перечислений е) – з).

Если надо запрограммировать наименование товара, нажать клавишу «ПовЧ».

Ввести наименование товара, используя кодовую таблицу символов. Завершается ввод клавишей «ИТ».

На чековой ленте печатается информация в виде:

КЦ .......kk

**ННН** 

где kk - код товара,

ННН- наименование товара (не более 20 символов).

Примечание: Если при программирование кода цены товара не вводить цену товара и номер секции, а запрограммировать только наименования товара, то тогда в кассовом режиме можно будет оформить данный товар по свободной цене.

Если опция 9 установлена в «2», то можно запрограммировать количество товара. Для этого необходимо выполнить следующие действия.

ККТ находится в режиме программирования кодов цен «ПРГЦ?». Порядок нажатия клавиш следующий:

«ИТ», номер кода цены (от 0 до 999), «ИТ» «\*» .

На индикаторе кассира отобразится:

0.00

 $\overline{\phantom{a}}$ 

Нажать клавишу «ПИ» и с цифровой клавиатуры ввести необходимое целое количество товара от 0 до 99999.99 и нажать клавишу «ИТ».

На чековой ленте распечатается:

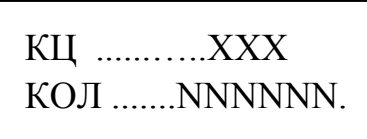

Для обнуления уже запрограммированного кода цены выполнить следующие действия:

а) ввести с помощью цифровой клавиатуры код цены товара;

б) нажать клавишу «ИТ».

На индикаторе кассира отобразится информация в виде:

х y.уу ,

где х - номер секции,

y.уу - цена товара;

в) нажать клавишу «ПИ»

На индикаторе кассира отобразится информация в виде:

 $X$   $0.00$ 

г) нажать клавишу «С». На индикаторе отобразится: ПРГЦ

Для распечатки всей базы КЦ нажать клавишу «КЦ».

# 2.7.4 Программирование системных опций

Первоначальная установка системных опций осуществляется представителем сервисной службы.

В данном режиме можно запрограммировать следующие системные опции:

Опция 1 – формат ввода денежных сумм (0 – рубли, 1 – копейки).

При установке опции 1 в «0» при вводе суммы копейки не вводятся. При установке опции 1 в «1»:

- сумма покупки (услуги) вводится с учетом копеек автоматически;

- количество товара (услуги) вводится до второго знака после запятой.

ВНИМАНИЕ: ИЗМЕНЕНИЕ ЗНАЧЕНИЯ ОПЦИИ 1 ВОЗМОЖНО ТОЛЬКО ПОСЛЕ ПРОВЕДЕНИЯ ВСЕХ ОТЧЕТОВ С ГАШЕНИЕМ И ГАШЕНИЯ ОБЩИХ НАКОПЛЕНИЙ!

Опция 2 – опция выбора типа электронного журнала (0 – полный электронный журнал, 1 - краткий электронный журнал, 2 – журнал продаж гасится без печати ).

Опция 3 – сброс общих накоплений.

ВНИМАНИЕ: ПРОГРАММИРОВАНИЕ ОПЦИИ 3 ЯВЛЯЕТСЯ СПЕЦИАЛЬНЫМ РЕЖИМОМ И ВЫПОЛНЯЕТСЯ ПРИ НЕОБХОДИ-МОСТИ СПЕЦИАЛИСТОМ СЕРВИСНОЙ СЛУЖБЫ!

Опция 4 – опция разрешения/запрещения повтора продажи (услуги) после закрытия чека по секциям (0 – запрещен повтор продажи (услуги) после закрытия чека, 1 – после закрытия чека при нажатии секционной без введения суммы продажи (услуги) повторяется последняя продажа (услуга) предыдущего чека);

Опция 5 – - опция выбора типа печати:

- «0» – нормальный шрифт, ширина бумаги (57±0,5) мм;

 $-$  «1» - мелкий шрифт, ширина бумаги (57 $\pm$ 0,5) мм;

- «2» - специальный шрифт, ширина бумаги (44±0,5) мм;

Опция 6 – опция выбора тайм-аута между передачей чеков на сервер (программирование таймера «С!») принимает значения 0 до 255 (дискретность 15 секунд), где 0-255 коэффициент;

Примечание: Таймер «С!» отвечает за период установления сетевого соединения транспортного уровня между ККТ и ОФД и вычисляется по следующей формуле – тайм-аут = коэффициент х 15 секунд.

Опция 7 – опция задания связанных отчетов (0 – при проведении гашения выполняется отчет о закрытии смены «ОСГ1», 1 – после выполнения отчета о закрытии смены «ОСГ1» автоматически выполняются отчет по кассирам «ОСГ2» и отчет по секциям «ОСГ3», 2 - после выполнения отчета о закрытии смены «ОСГ1» автоматически выполняются отчет по кассирам «ОСГ2», 3 - после выполнения отчета о закрытии смены «ОСГ1» автоматически выполняются отчет по секциям «ОСГ3»).

Опция 8 - опция гашения остатка денег на начало дня (0 – после проведения закрытия смены сумма переходит в остаток на начало дня, 1 – в начале новой смены остаток гасится).

Опция 9 – опция программирования работы с кодами цен (0 – работа с кодами цен не разрешена, 1 – работа с кодами цен с накоплением количества продаж, 2 – работа с кодами цен, программируется количество товаров и работа с убывающим счетчиком количества товара).

Примечание – Перед перепрограммированием опции 9 необходимо выполнить отчет с гашением по кодам цен «ОСГ4?».

Опция 10 – опция печати номера кода цены товара в чеке при работе в кассовом режиме  $(0 - \text{He} \text{ near} \text{B}$ ,  $1 - \text{ң} \text{ at} \text{ per} \text{ at} \text{ per}$ кода цены).

Опция 11 – опция выбора одного из двух независимых каналов приема-передачи данных, работающих в стандартах GSM или Ethernet

 $0 - GSM$ :

1- Ethernet;

Опция 12 – печать QR-кода (0 – не печатать, 1 – печать).

Для программирования системных опций выполнить следующие действия:

а) выбрать режим программирования системных опций «ПРГС?»;

б) нажать клавишу «ИТ»;

в) ввести номер опции, значение которой необходимо изменить;

г) нажать клавишу «ИТ»;

д) нажать клавишу «ПИ»;

е) ввести требуемое значение опции ;

ж) нажать клавишу «ИТ» для распечатки всех опций:

и) нажать клавишу «РЖ» для выхода из режима программирования опций.

# 2.7.5 Программирование паролей

В ККТ имеется возможность перепрограммировать пароли режимов работы.

По умолчанию запрограммированы следующие пароли:

режим 0 (кассовый режим «?») – пароль 000000;

режим 1 (кассовый режим «?») – пароль 100000;

режим 2 (кассовый режим «?») – пароль 200000;

режим 3 (кассовый режим «?») – пароль 300000;

режим 4 («ОБГ?») – пароль 000000;

режим 5 («ОСГ?») – пароль 000000;

режим 6 («ПРГ?») – пароль 000000;

режим 7 («РАБ FH?») – пароль 000000.

Для смены пароля выполнить следующие действия:

а) выбрать режим программирования паролей «ПРГП?»;

б) нажать клавишу «ИТ», на индикаторе отобразится:  $0\ 000000$ 

в) с цифровой клавиатуры ввести необходимый номер режима. На индикаторе отобразится текущий пароль соответствующего режима;

г) нажать клавишу «ПИ». На индикаторе отобразится:

 $y = XXXXXX$ 

где У – номер выбранного режима;

ХХХХХХ – текущий пароль данного режима;

д) ввести с цифровой клавиатуры новое шестиразрядное значение пароля;

Для программирования наименования кассира нажать клавишу «ИТ» и используя кодовую таблицу символов вести наименование кассира (до 24 символов).

Примечание: На чеке печатается наименование кассира до 16 символов. На сервер передается только наименование кассира 0 длиной до 24 символа.

е) повторить действия перечислений в) – д) для других режимов; ж) нажать клавишу «РЖ» для выхода из режима программирования.

## 2.7.6 Программирование даты

Программирование даты может быть выполнено непосредственно после проведения гашения.

Программирование осуществляется следующим образом:

а) выбрать режим программирования даты «ПРГd?»;

б) нажать клавишу «ИТ», на индикаторе отобразится текущая дата;

в) нажать клавишу «ПИ»;

г) ввести дату в формате: XX YY ZZZZ

где XX - число,

YY - месяц,

 $ZZZZ - \text{rod}$ ;

д) нажать клавишу «ИТ». На печать будет выведено следующее сообщение: ПОВТОРИТЕ ВВОД ДАТЫ

е) повторить ввод даты (действия перечислений в) – д)).

# 2.7.7 Программирование секций

Режим программирования секций (услуг) позволяет запрограммировать закрытие/открытие секций (услуг), наименование секций (услуг) и привязку налогов к секции (услуге).

Если ККТ работает в сфере торговли:

а) выбрать режим программирования секций «ПРГСЕ?»;

б) нажать клавишу «ИТ». На индикаторе отобразится: СЕ 1 y ,

где y – значение секции (0 - секция открыта, 1 – секция закрыта).

Если ККТ работает в сфере услуг:

а) выбрать режим программирования услуг «ПРГУС?»;

б) нажать клавишу «ИТ». На индикаторе отобразится:

 $YC1$  y,

где y – значение услуги (0 - услуга открыта, 1 – услуга закрыта).

Для программирования состояния секций (услуг) выполнить следующие действия:

а) нажать одну из цифровых клавиш «1» … «8», соответствующей одной из секционных клавиш «1СК» … «8СК»;

б) нажать клавишу «ПИ». На индикаторе отобразится:

для сферы торговли:

 $CE$   $N=$   $y$ ,

где N – номер секции,

y – значение секции;

для сферы услуг:

 $\overline{VC}$   $N=-\overline{v}$ 

где N – номер услуги,

y – значение услуги;

в) ввести новое значение состояния секции (услуги) 0 или 1 (0 - секция (услуга) открыта, 1 - секция (услуга) закрыта, 2 – секция (услуга) работает на расход). На индикаторе отобразится:

для сферы торговли:

СE N z

где z – новое значение секции;

для сферы услуги:

 $YC N z$ 

где z – новое значение услуги.

г) нажать клавишу «ИТ» для завершения программирования.

На печать выводится список секций.

Для привязки к секции запрограммированного налога выполнить следующие действия:

а) нажать одну из цифровых клавиш «1» … «8», соответствующей одной из секционных клавиш «1СК» … «8СК»;

б) нажать клавишу «.». На индикаторе отобразится:

для сферы торговли:

 $=$  CE N y,

где N – номер секции,

y – значение секции;

для сферы услуг:

 $= YC \quad N \quad y \quad ,$ 

где N – номер услуги,

y – значение услуги;

в) ввести номер запрограммированного налога.

Примечание – Для отмены уже запрограммированного налога вместо номера налога нажать клавишу «00»;

г) нажать клавишу «ИТ» для завершения программирования. После этого на чековой ленте распечатается список всех секций и их значений.

При работе с несколькими системами налогообложения имеется возможность на ККТ определить секции, которые будут фиксировать оборот денежных сумм по разным системам налогообложения.

Для этого необходимой выполнить следующие действия:

а) нажать одну из цифровых клавиш «1» … «8», соответствующей одной из секционных клавиш «1СК» … «8СК»;

б) нажать клавишу «\*». На индикаторе отобразится: для сферы торговли:

 $=$  CE N  $V$ 

где N – номер секции,

y – значение секции;

для сферы услуг:

 $=$   $\overline{y}C \overline{N} \overline{y}$ 

где N – номер услуги,

y – значение услуги;

в) ввести номер (от 1 до 6) установленной системы налогообложения при регистрации ККТ.

Для программирования наименования секции (услуги) выполнить следующие действия:

а) нажать одну из цифровых клавиш «1» … «8», соответствующей одной из секционных клавиш «1СК» … «8СК»;

б) нажать клавишу «ПовЧ», на индикаторе отобразится:

для сферы торговли:

ПРГСБ

для сферы услуг:

ПРГУБ

Последовательно набрать коды символов наименования секции (услуги). Если необходимо ввести цифры (0,1...9), то нажать клавишу «1СК» и набрать необходимые цифры;

г) нажать клавишу «ИТ» для завершения программирования. На печать будет выведено значение секции (услуги) и ее наименование. На индикаторе отобразится:

СЕ 1 0 (для сферы торговли) или

УС 1 0 (для сферы услуг).

Примечание - В режиме программирования наименования секции отсутствует возможность корректировки введенной информации. Для изменения наименования секции повторить действия перечислений а) – г). Распечатать список всех секций (услуг) и их значений можно по нажатию клавиши «ИТ».

# 2.7.8 Программирование разрядности вводимых сумм

Программирование осуществляется следующим образом:

а) выбрать режим программирования разрядов «ПРГР?»;

б) нажать клавишу «ИТ», на индикаторе отобразится: РАЗ 7, где 7 - количество разрядов вводимых сумм (по умолчанию);

в) нажать клавишу «ПИ», на индикаторе отобразится: РАЗ =

г) ввести новое количество разрядов, используя цифровые клавиши  $(1 - 7)$ ;

д) нажать клавишу «ИТ» для завершения программирования;

е) нажать клавишу «РЖ» для выхода из данного режима программирования

### 2.7.9 Программирование налоговых ставок

В данном режиме имеется возможность распечатать список запрограммированных налоговых ставок, имеющихся в ККТ.

В ККТ запрограммированы следующие ставки НДС: Основные ставки в размерах 0, 10 и 18% Расчетные ставки - 10/110 и 18/118 Для распечатки налогов необходимо нажать клавишу «.». НДС 18% НДС 10% НДС 18/118 НДС 10/110 НДС 0%

### 2.7.10 Программирование скидок

В данном режиме осуществляется программирование четырех скидок в процентах и наименования одной суммовой скидки.

### Примечания:

– при программировании скидок, в случае вывода на печать сообщения «Проведите гашение», необходимо провести дополнительно гашение по операторам и секциям (услугам).

- программирование наименования скидки доступно только для скидки номер 4 (процентная ставка не программируется).

Для программирования процентных скидок выполнить следующие действия:

а) выбрать режим программирования скидок «ПРГПС?»;

б) нажать клавишу «ИТ». На индикаторе отобразится: ПРГПС

в) ввести номер скидки, значение которой необходимо запрограммировать или изменить, одной из клавиш «0» ... «3».

На индикаторе отобразится:

n y.yy ,

где n - номер скидки;

y.yy - текущее значение скидки;

г) нажать клавишу «ПИ»;

д) ввести с помощью цифровой клавиатуры значение скидки в процентах;

е) нажать клавишу «ИТ» для завершения программирования.

На индикаторе отобразится: ПРГПС

Если необходимо запрограммировать другие скидки, повторить действия перечислений в) – е).

Для программирования наименования суммовой скидки выполнить следующие действия:

а) выбрать режим программирования скидок «ПРГПС?»;

б) нажать клавишу «ИТ». На индикаторе отобразится: ПРГПС в) ввести номер скидки «4».

На индикаторе отобразится: 4 0.00 ,

г) нажать клавишу «ПовЧ», на индикаторе отобразится: Б и последовательно набрать коды символов наименования скидки (до 24 символов). Если необходимо набрать цифры, то нажать клавишу «1СК»;

д) нажать клавишу «ИТ» для завершения программирования наименования скидки.

Примечание - Если необходимо распечатать все запрограммированные ставки скидки, нажать клавишу «ИТ».

### 2.7.11 Программирование наценок

В данном режиме осуществляется программирование четырех наценок в процентах и одной суммовой наценки.

### Примечания:

– при программировании скидок, в случае вывода на печать сообщения «Проведите гашение», необходимо провести дополнительно гашение по операторам и секциям (услугам).

- программирование наименования наценки доступно только для скидки номер 4 (процентная ставка не программируется).

Для программирования процентных наценок выполнить следующие действия:

а) выбрать режим программирования наценок «ПРГПН?»;

б) нажать клавишу «ИТ». На индикаторе отобразится: ПРГПН

в) ввести номер наценки, значение которой необходимо запрограммировать или изменить, одной из клавиш «0» ... «3».

На индикаторе отобразится:

n y.yy ,

где n - номер наценки;

y.yy - текущее значение наценки;

г) нажать клавишу «ИТ»;

д) ввести с помощью цифровой клавиатуры значение наценки в процентах;

е) нажать клавишу «ИТ» для завершения программирования.

На индикаторе отобразится: ПРГПН

Если необходимо запрограммировать другие наценки, повторить действия перечислений в) – е).

Для программирования наименования суммовой наценки выполнить следующие действия:

а) выбрать режим программирования наценок «ПРГПН?»;

б) нажать клавишу «ИТ». На индикаторе отобразится: ПРГПН

в) ввести номер наценки «4».

На индикаторе отобразится: 4 0.00 ,

г) нажать клавишу «ПовЧ», на индикаторе отобразится: Б

и последовательно набрать коды символов наименования наценки (до 24 символов). Если необходимо набрать цифры, то нажать клавишу «1СК»;

д) нажать клавишу «ИТ» для завершения программирования наименования наценки.

Примечание - Если необходимо распечатать все запрограммированные ставки наценки, нажать клавишу «ИТ».

# 2.7.12 Программирование параметров связи с сервером оператора фискальных данных

Примечание – Перед началом работы в режимах «ПРГ GSП?» и «ПРГ Eth?» необходимо провести операцию закрытия смены.

Программирование параметров связи с сервером оператора фискальных данных осуществляется в режимах «ПРГ GSП?» и «ПРГ Eth?». Для этого необходимо запрограммировать следующие параметры:

 $-$  «АРп ?» – программирование точки доступа в сеть «Интернет» (по умолчанию – INTERNET);

- «n ?» – программирование имени пользователя для доступа в сеть «Интернет» (зависит от выбранного мобильного оператора);

- «РASS ?» – программирование пароля пользователя для доступа в сеть «Интернет» (зависит от выбранного мобильного оператора);

 $-$  «IP  $?$ » - программирование IP-адреса сервера ОФД (по умолчанию установлено «Первый-ОФД» – 95.213.181.212);

- «PОrt ?» - программирование порта для работы на сервере ОФД (по умолчанию – 7777);

- «HOSt ?» - программирование доменного имени сервера приема фискальных документов (по умолчанию – ККМ-SERVER-TEST.1- OFD.RU);

- «OFd ?» - программирование наименования сайта оператора фискальных данных для просмотра фискальных документов (по умолчанию – TEST-ORG.1-OFD.RU).

ВНИМАНИЕ! На заводе-изготовителе по умолчанию запрограммированы следующие параметры:

- АРn – точка доступа в сеть «Интернет» - INTERNET;

- IP-адрес сервера ОФД – 95.213.181.212;

- PОrt - порт для работы на сервере ОФД – 7777;

- HOSt - наименования сервера приема фискальных данных – ККМ-SERVER-TEST.1-OFD.RU;

### - OFd - наименования сайта оператора фискальных данных для просмотра фискальных документов - TEST-ORG.1-OFD.RU

По нажатию клавиши «ПовЧ», находясь в режимах «ПРГ GSП?» и «ПРГ Eth? можно вывести на печать и просмотреть запрограммированные параметры.

### При несоответствии какого-либо из параметров требуемому значению, запрограммировать этот параметр.

### Примечание –

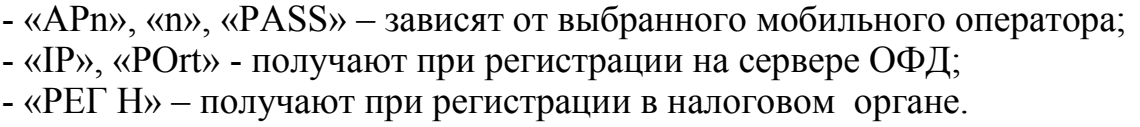

Настройка канала приема-передачи данных, работающего а стандарте Ethernet, т.е конфигурацию (IP-адрес, маску, IP-адрес шлюза) блок должен получить от ответного конца Ethernet.

Если блок не получит автоматически конфигурацию от сети, то – IP-адрес, маску, IP-адрес шлюза необходимо запрограммировать.

Для этого необходимо запрограммировать следующие параметры:

- «IР ?» программирование IP-адреса ККМ в сети;
- «n ?» программирование маски подсети;

- «IР Sh ?» - программирование шлюза.

# 2.8 Кассовый режим

Данный режим является основным режимом работы ККТ, в котором осуществляется оформление кассовых чеков прихода, расхода, кассовых чеков коррекции или чеков возврата.

После регистрации ККТ в налоговом органе во всех печатаемых документах дополнительно печатается:

- строка с идентификационным номером налогоплательщика,

- регистрационный номер ККТ;

- во всех документах, содержащих фискальные данные печатается:

- фискальный признак документа, имеющий длину не более 10 цифр, формируемый с использованием фискального накопителя для проверки достоверности фискальных данных;

- номер фискального накопителя;

- применяемая система налогообложения;

- порядковый номер фискального документа в ФН;

- порядковый номер текущей смены;

- адрес сайта в информационно-телекоммуникационной сети «Интернет», по которому может быть осуществлена проверка факта наличия у оператора фискальных данных информации о кассовом чеке, реквизитах кассового чека и предоставления кассового чека в электронной форме.

Для работы в кассовом режиме выполнить следующие действия:

а) последовательным нажатием клавиши «РЖ» выбрать кассовый режим работы « ?»;

б) нажать клавишу «ИТ», на индикаторе отобразится: П?

в) ввести пароль (по умолчанию пароль 000000, 100000, 200000, 300000).

При правильном вводе пароля на индикаторе, с правой стороны отобразится: 0.00

Примечание - Вывод денежных сумм на печать и индикацию производится с отделением рублей от копеек разделителем – символом «.».

При неправильном вводе пароля подается звуковой сигнал и происходит возврат к запросу: П?

Повторить действие перечисления в).

В кассовом режиме осуществляются следующие операции:

- ввод и печать количества товара (услуги);

- ввод и печать цены товара (услуги);

- ввод кода цены товара (услуги);

- повтор чека;

- вычисление сдачи;

- аннулирование платежей;

- возврат товара;

- повтор покупки (услуги);

- выделение налогов по установленным налоговым ставкам;

- оформление и печать короткого чека;
- подсчет и печать промежуточного итога;
- просмотр текущей даты и времени;
- арифметические операции с помощью встроенного калькулятора;
- внесение в кассу;
- выплата из кассы;

- передача документов по GSM-модему или Ethernet-модему на сервер оператору фискальных данных.

ВНИМАНИЕ: ПРИ ОФОРМЛЕНИИ В КАССОВОМ РЕЖИМЕ ПОКУПОК НА БОЛЬШИЕ СУММЫ, ПРОМЕЖУТОЧНЫЙ ИЛИ ОБЩИЙ ИТОГ ПОКУПОК МОЖЕТ ПРЕВЫШАТЬ РАЗРЯДНОСТЬ БОЛЕЕ ВОСЬМИ. В ДАННОЙ СИТУАЦИИ НА ИНДИКАТОРЕ В ВЕРХНЕМ ПОЛЕ ВЫСВЕЧИВАЮТСЯ ВО ВСЕХ РАЗРЯДАХ СИМВОЛЫ «-» И ВЫВОДЯТСЯ ТОЛЬКО МЛАДШИЕ РАЗРЯДЫ ИТОГОВЫХ СУММ, НА ЧЕКОВОЙ ЛЕНТЕ РАСПЕЧАТЫВАЮТСЯ ИСТИННЫЕ ЗНАЧЕНИЯ!

### $\boldsymbol{\Pi}$ римечания –

1) Все примеры приведены при работе в сфере торговли. Операции при работе в сфере услуг выполняются аналогично.

2) Во время передачи чеков и отчетных документов ОФД по двум независимым каналам: GSM-модему и Ethernet-модему необходимо дождаться пока на индикаторе надстрочный символ «-» из крайнего правого знакоместа «добежит» в крайнее левое знакоместо. Это соответствует удачной передаче данных.

ВНИМАНИЕ! Перед началом осуществления расчетов с применением ККТ необходимо сформировать отчет об открытии смены, т.е. выполнить открытие смены (вход в кассовый режим «?» выполнить двойным нажатием клавиши «ИТ». Только после открытия смены возможна работа в кассовом режиме. Если смена не была открыта, то при попытке оформить фискальный документ на чековой ленте распечатается следующее сообщение: СМЕНА ЗАКРЫТА.

При этом кассовый чек не может быть сформирован позднее чем через 24 часа с момента формирования отчета об открытии смены.

По окончании осуществления расчетов необходимо выполнить отчет о закрытии смены.

### 2.8.1 Оформление кассового чека прихода (продажи товара (услуги)

Для оформления кассового чека прихода (продажи товара) выполнить действия:

а) ввести стоимость товара с цифровой клавиатуры (не более семи цифр);

При необходимости оформить количество товара: для этого ввести с клавиатуры числовое значение количества товара (целое или дробное число до двух знаков после запятой) и нажать клавишу «\*».

б) ввести с клавиатуры числовое значение количества товара;

в) ввести необходимую секцию «1СК» … 4СК» для ввода 5-8 секции нажать «РЖ» «1СК» … «РЖ» «4СК»;

г) при необходимости оформить скидку/наценку: Для этого нажать клавишу «-» для оформления скидки или клавишу «+» для оформления наценки и ввести номер запрограммированной скидки (наценки) с клавиатуры;

д) при необходимости оформить налог на продажу. Для этого нажать клавишу «.» и ввести номер налога (одну из клавиш « $\theta$ » ... « $3$ »);

 е) для оформления следующих продаж повторить действия перечислений а) – д);

ж) при оформлении чека на несколько продаж можно вычислить промежуточный итог, нажав клавишу «ПИ». Сумма промежуточного итога выводится на индикатор и печать.

Примечание - Данную операцию можно использовать для вычисления скидки (наценки) на общую сумму покупки;

з) для вычисления сдачи (при оплате наличными) перед закрытием чека ввести сумму, вносимую покупателем для оплаты. Если покупатель вносит достаточное количество денег для оплаты товара, то ККТ вычисляет сдачу и выводит ее на индикатор. Если денежная сумма, вносимая покупателем, меньше общей суммы по чеку, то ККТ подает звуковой сигнал. Нажать клавишу сброса «С». Кассир должен ввести с клавиатуры новую сумму, достаточную для оплаты покупки.

### Примечания -

1 Перед вводом суммы, вносимой покупателем для вычисления сдачи, равную 8 разрядам, необходимо нажать клавишу «ПИ».

2 При попытке ввести сумму, превышающую восемь разрядов, раздается звуковой сигнал, ККТ блокируется. Необходимо нажать клавишу сброса «С», закрыть чек клавишей «ИТ». Сдача в этом случае не вычисляется.

и) для оплаты наличными нажать клавишу «ИТ» для закрытия чека.

**Примечание** – При оплате по безналичному расчету нажать клавишу «ПовЧ». На индикаторе отобразится: БНАЛ ?

Нажать клавишу «ИТ» для закрытия чека по безналичному расчету. При отказе от оплаты по безналичному расчету нажать клавишу «С». Затем нажать клавишу «ИТ» для оплаты наличными. В режиме короткого чека (опция 2 установлена в значение «1») оплата по безналичному расчету запрещена.

**Примечание** – В одном чеке для оформления продаж отводится не более 15 строк (это зависит от проводимых операции: продажа, продажа с налогом, продажа с количеством товара, аннуляция, промежуточный итог). При попытке оформить продажи большим количеством строк раздается звуковой сигнал. Необходимо нажать клавишу сброса «С». Для закрытия чека нажать клавишу «ИТ»

Остальные продажи оформить следующим чеком, либо аннулировать весь чек последовательным нажатием клавиш «С», «ВЗ/АН» и «ИТ».

В открытом чеке можно повторить продажу, нажав клавишу секции, по которой оформлена последняя продаж. При этом на чековой ленте распечатаются цена товара, количество и налоговая ставка (если они были оформлены в последеней продаже).

В ККТ существует возможность повторить один раз печать предыдущего чека нажатием клавиши «ПовЧ» в случае плохого качества печати, обрыве ленты и т.п. При выполнении этой операции накопления по кассе не происходит, номер чека и время остается таким же, как и в предыдущем чеке. В заголовке чека появляется информация «ПОВТОРНЫЙ ДОКУМЕНТ».

**Примечание** – При установке опции повтора продажи (опция 4) в значение «1» после закрытия чека возможно оформить продажу другого товара по цене последней продажи по 1СК … 4 СК.

В ККТ существует возможность оформить нулевой чек, предназначенный для проверки работоспособности ККТ и печатающего устройства, например, в начале смены или при замене чековой ленты и т.п. Для оформления нулевого чека нажать клавишу «ИТ».

# 2.8.2 Оформление кассового чека расхода (покупка товара)

Для оформления кассового чека расхода по секции, запрограммированной на покупку товара выполнить следующие действия:

а) ввести сумму покупки с цифровой клавиатуры;

б) нажать секционную клавишу, соответствующую секции, запрограммированной на покупку товара.

в) для оформления следующих покупок повторить действия перечислений а $(-6)$ ;

г) при оформлении чека на несколько покупок можно вычислить промежуточный итог, нажав клавишу «ПИ». Сумма промежуточного итога выводится на индикатор и печать.

д) нажать клавишу «ИТ» для закрытия чека. Произойдет распечатка чека.

### 2.8.3 Оформление чека с использованием кодов цен

При работе с кодами цен необходимо предварительно запрограммировать опцию кодов цен (опция 9) в значение «1» или «2».

Продажа товаров, запрограммированных с помощью базы КЦ, осуществляется следующим образом:

а) нажать клавишу «КЦ»

б) ввести с помощью цифровой клавиатуры запрограммированный код цены товара (0 - 999).

**Примечание** – Если в базе КЦ запрограммирован штрих-код товара, то можно вместо запрограммированного кода цены ввести с клавиатуры ККТ запрограммированный штрих-код;

в) нажать клавишу «ИТ», на индикаторе отображается секция и цена товара для набранного кода;

г) для закрытия чека нажать клавишу «ИТ».

Можно считать штрих-код товара с помощью считывателя штрихкодов (при установке канала RS-232). Для работы со считывателем штрихкодов выполнить следующие действия:

- выключить ККТ;

- подключить считыватель штрих-кодов к соответствующему разъему;

- включить ККТ;

- войти в кассовый режим и считать штрих-код товара с помощью считывателя штрих-кодов;

д) для закрытия чека нажать клавишу « $MT$ ».

Если необходимо пробить чек не на единицу товара с кодом цены, а на какое-то его количество, выполнить следующие действия:

а) нажать клавишу «КЦ»;

б) ввести код цены;

в) нажать клавишу «\*»:

г) ввести количество товара (целое или дробное);

д) нажать клавишу «ИТ»;

е) для закрытия чека нажать клавишу «ИТ».

Привязка кодов цен к товару осуществляется в режиме программирования. Программируется цена товара и секция, в которой будет продаваться этот товар.

В ККТ реализована возможность оформления продажи по коду цены товара со свободной ценой, т.е. цена товара вводится с клавиатуры ККТ непосредственно во время оформление покупки.

Для оформления покупки по коду цены товара со свободной ценой необходимо:
## Чек по коду цены со свободной ценой:

- а) нажать клавишу «КЦ»;
- б) ввести код цены товара со свободной ценой;
- в) нажать клавишу «ИТ»;
- г) вести цену товара;
- д) нажать клавишу необходимой секции;
- е) для закрытия чека нажать клавишу «ИТ».

## Чек по коду цены со свободной ценой и количеством:

- а) нажать клавишу «КЦ»;
- б) ввести код цены товара со свободной ценой;
- в) нажать клавишу «\*»;
- г) вести цену товара;
- д) нажать клавишу необходимой секции;
- е) ввести количество товара (целое или дробное);
- ж) для закрытия чека нажать клавишу «ИТ»

# 2.8.4 Внесение в кассу

Данная операция служит для внесения в кассу наличных денег.

Чтобы внести в кассу наличные, выполнить следующие действия:

- а) нажать клавишу «+», на индикаторе отобразится:
	- ВНЕС 0.00
- б) ввести сумму, вносимую в кассу;
- в) нажать клавишу «ИТ».

## 2.8.5 Выплата из кассы

Данная операция служит для выплаты из кассы наличных денег. Для оформления выплаты из кассы выполнить следующие действия:

- а) нажать клавишу «-», на индикаторе отобразится: ВЫП 0.00
- б) ввести необходимую сумму;
- в) нажать клавишу «ИТ».

#### 2.8.6 Сторнирование денежных сумм

Данная операция служит для сторнирования всей суммы, пробитой ранее на чеке, или ее части до закрытия чека.

Если необходимо сторнировать часть суммы после оформления продажи товара (по 2.8.1) до закрытия чека, то выполнить следующие действия:

а) нажать клавишу «ВЗ/АН», на индикаторе отобразится: АНН  $0.00$ 

б) ввести сторнируемую сумму;

в) нажать секционную клавишу, по которой была пробита сторнируемая сумма;

г) нажать клавишу «ИТ».

Примечание – Если на сторнируемую сумму была проведена скидка (наценка), при сторнировании этой суммы также необходимо сделать скидку (наценку).

Если необходимо сторнировать весь чек, то выполнить следующие действия:

а) нажать клавишу «ВЗ/АН», на индикаторе отобразится: АНН 0.00 б) нажать клавишу «ИТ».

На чеке распечатается информация:

\*\*\*\* ДОКУМЕНТ ОТМЕНЕН\*\*\*\*

При сторнировании покупки, оформленной с использованием кода цены, выполнить следующие действия:

а) нажать клавишу «ВЗ/АН»;

- б) нажать клавишу «КЦ», на индикаторе отобразится: АНН 0.00
- в) ввести цифровыми клавишами код товара;
- г) нажать клавишу «ИТ»;
- д) нажать клавишу «ИТ».

Примечание – Если в чеке была оформлена продажа на некоторое количество товара по коду цены и надо сторнировать только одну единицу товара по этому коду цены, то выполнить действия перечислений а) - д). Для сторнирования некоторого количества товара по коду цены после нажатия клавиши «ВЗ/АН» цифровыми клавишами набрать количество товара, нажать клавишу «\*» и затем выполнить действия перечислений а) – д).

#### 2.8.7 Возврат прихода

Данная операция служит для выплаты денежных сумм за возвращенный товар. ККТ при оформлении чека возврата формирует соответствующее сообщение на сервер оператора фискальных данных.

## ВНИМАНИЕ: ВОЗВРАТ ИЗ СЕКЦИИ ВОЗМОЖЕН ТОЛЬКО ПРИ НАЛИЧИИ В КАССЕ ДЕНЕГ И НА СУММУ НЕ БОЛЕЕ ЧЕМ ИМЕЕТСЯ В КАССЕ ПО КАССИРУ!

Чтобы сделать возврата прихода, выполнить следующие действия:

а) нажать клавишу «ВЗ/АН», на индикаторе отобразится: ВОЗВ 0.00

б) ввести сумму возврата и номер секции.

в) нажать клавишу «ИТ» при возврате наличными или клавишу «ПовЧ» при возврате электронного платежа.

**Примечание** – Так как чек возврата не является фискальным документом согласно «Типовых правил эксплуатации контрольно-кассовых машин при осуществлении денежных расчетов с населением», то все возвраты в течении смены оформляются актом с приложением чеков прихода (продажи) и указанием налоговых ставок по проведенным возвратам.

## 2.8.8 Кассовый чек коррекции

Данная операция служит для выплаты денежных сумм за возвращенный товар в открытой смене. ККТ при оформлении чека коррекции формирует соответствующее сообщение на сервер оператора фискальных данных.

1. Для оформления кассового чека коррекции с положительной суммой коррекции, выполнить следующие действия:

а) нажать клавишу «0», на индикаторе отобразится:  $+$  0.00

б) ввести сумму коррекции и нажать одну из секционных клавишу.

в) нажать клавишу «ИТ» при закрытии чека коррекции наличными или клавишу «ПовЧ» при закрытии чека коррекции электронным платежом.

2. Для оформления кассового чека коррекции с отрицательной суммой коррекции, выполнить следующие действия:

а) нажать 2 раза клавишу «0», на индикаторе отобразится: - 0.00

б) ввести сумму коррекции и нажать клавишу «ИТ».

в) нажать клавишу «ИТ» при закрытии чека коррекции наличными или клавишу «ПовЧ» при закрытии чека коррекции электронным платежом.

## 2.8.9 Оформление чека с использованием электронных средств платежа

При оплате и использованием электронных средств платежа нажать клавишу «ПовЧ».

На индикаторе отобразится: БНАЛ ?

Нажать клавишу «ИТ» для закрытия чека по безналичному расчету. При отказе от оплаты по безналичному расчету нажать клавишу «С».

Затем нажать клавишу «ИТ» для оплаты наличными.

В режиме короткого чека (опция 2 установлена в значение «1») оплата по безналичному расчету запрещена.

## 2.8.10 Формирование фискальных документов в электронной форме

В ККТ реализована возможность передачи фискальных документов в электронной форме в виде sms-сообщения на номер телефона покупателя.

По желанию покупателя кассир может выслать чек в электронном виде на абонентский номер, указанный клиентом.

Для отправки фискального документа в электронной форме на телефон покупателя необходимо выполнить следующие действия:

1) после оформления всех покупок нажать клавишу «РЖ», на индикаторе отобразится: НО

2) ввести с цифровой клавиатуры ККТ номер телефона покупателя в формате 8-ХХХ-ХХХ-ХХ-ХХ или +7-ХХХ-ХХХ-ХХ-ХХ

3) нажать дважды клавишу «ИТ» для закрытия чека и передачи фискального документа в электронной форме в виде sms-сообщения на номер телефона покупателя.

Примечание: для обеспечения возможности передачи фискальных документов в электронной форме в модуле связи должна быть установлена SIM-карта, вне зависимости, по какому каналу приема/передачи данных (GSM или ETHERNET) работает ККТ.

# 2.8.11 Арифметические операции с помощью встроенного калькулятора

Данная операция переводит ККТ в режим обычного калькулятора, в котором не происходит никаких накоплений по кассе и печати чеков. При необходимости имеется возможность выводить на печать арифметические действия и их результаты.

Для входа в режим работы калькулятора необходимо нажать клавишу «КЛК».

Калькулятор выполняет следующие арифметические действия:

- сложение (клавиша «+»);
- вычитание (клавиша «-»);

- умножение (клавиша «\*»).

Операции осуществляются в порядке набора. При этом клавиша «ИТ» соответствует клавише «=» стандартного калькулятора.

ККТ в режиме калькулятора позволяет:

а) печатать на чековой ленте последовательность арифметических действий и их результатов (нажать клавишу «ПовЧ», в верхней части индикатора появляется обозначение «КЦ»).

На каждой строке печатается знак действия и число, набранное на клавиатуре, перед первым набираемым числом вводить знак арифметического действия не следует, после выполнения каждого действия на последующей строке печатается знак "=" и сумма вычислений, после нажатия клавиши на последующей строке также печатается знак "=" и сумма вычислений;

б) отключать печать на чековой ленте последовательности арифметических действий и их результатов (повторно нажать клавишу «ПовЧ»);

в) отменять последнее действие или число в случае ошибочного набора (нажать клавишу «С»);

г) сбрасывать всю накопленную калькулятором сумму (повторно нажать клавишу «С»).

Для выхода из режима калькулятора нажать клавишу «КЛК», при этом на чековой ленте печатается заголовок чека.

# 2.8.12 Просмотр текущего времени, текущей даты и уровня заряда аккумулятора

В кассовом режиме можно просмотреть при необходимости текущее время и дату:

а) нажать клавишу «\*». На индикаторе появляется текущее время в формате: часы-минуты-секунды;

б) нажать клавишу «\*». На индикаторе появляется текущая дата в формате: число.месяц.год.

в) нажать клавишу «\*». На индикаторе отобразится уровень заряда аккумулятора (в соответствии с 2.3 РЭ).

Выход из режима просмотра даты и времени осуществляется при нажатии на клавишу «С».

## 2.8.13 Режим работы с журналом продаж

В ККТ введен электронный журнал продаж, запись в который производится по окончании любой кассовой операции. Журнал продаж обеспечивает одновременное хранение информации не менее 450 чеков средней длины (по 4 продажи в чеке).

Распечатка журнала продаж может быть произведена в следующих случаях:

а) при переполнении журнала продаж.

ККТ находится в кассовом режиме.

При переполнении журнала продаж ККТ блокируется и на индикаторе отобразится запрос: РАСПЕЧ?

Нажать клавишу «ИТ», производится распечатка журнала продаж После печати на индикаторе опять отобразится запрос: РАСПЕЧ?

Если печать необходимо повторить, нажать клавишу «ИТ».

При успешном (без обрыва и порчи бумаги) завершении распечатки всего журнала продаж нажать клавишу «С» для выхода из режима печати журнала продаж. Журнал продаж после успешной распечатки будет очищен.

**Примечание:** при установке опции 2 в значение «2» на ККТ на время очистки журнала продаж будет заблокирована клавиатура.

ВНИМАНИЕ: НУМЕРАЦИЯ УСПЕШНО РАСПЕЧАТАННЫХ ЖУРНАЛОВ ПРОДАЖ ВЕДЕТСЯ НАРАСТАЮЩИМ ИТОГОМ, НАЧИ-НАЯ С 1!

б) при выполнении отчета о закрытии смены.

ККТ находится в режиме «ОСГ1 ?».

Нажать клавишу «ИТ». Произойдет распечатка журнала продаж и на индикаторе отобразится запрос:

РАСПЕЧ?

Если печать необходимо повторить, нажать клавишу «ИТ». При успешном (без обрыва и порчи бумаги) завершении распечатки всего журнала продаж нажать клавишу «С» для выхода из режима печати журнала продаж. Далее ККТ переходит на выполнение печати отчета о закрытии смены. Журнал продаж будет очищен. Количество распечатанных (до гашения) журналов продаж выводится в отчете.

#### 2.9 Режим отчетов и гашений

Режим отчетов предназначен для формирования отчетных документов, в которых печатаются только данные, имеющие ненулевое значение. В ККТ предусмотрено несколько видов отчетов, печатаемых на чековой ленте.

Режим гашений предназначен для формирования отчетных документов, в которых печатаются только данные, имеющие ненулевое значение, с обнулением текущих денежных сумм в регистрах. При этом данная сумма заносится в не сбрасываемый счетчик суммы накоплений и в накопительную память ККТ. Запись в накопительную память ККТ осуществляется только в фискальном режиме.

Для получения отчетов:

а) выбрать режим отчетов «ОБГ?» (отчет без гашения) или «ОСГ?» (отчет с гашением), используя клавишу «ИТ»;

б) нажать клавишу «ИТ». На индикаторе отобразится запрос на ввод пароля: П ?

в) ввести пароль входа в выбранный режим отчета (пароль по умолчанию 000000). При вводе правильного пароля происходит переход к выбору вида отчета. На индикаторе отобразится: ОБГ1? или ОСГ1?

г) клавишей «ПИ» выбрать необходимый вид отчета.

На индикаторе с каждым нажатием клавиши «ПИ» появляются сообщения, обозначающие вид отчета:

#### Отчеты с гашением:

«ОСГ 1?» - отчет о закрытии смены (финансовый отчет);

«ОСГ 2?» - отчет по кодам цен.

#### Отчеты без гашения:

«ОБГ 1?» - финансовый (суточный) отчет;

«ОБГ 2?» - отчет по кассирам;

«ОБГ 3?» - отчет по секциям;

«ОБГ 4?» - отчет по кодам цен;

«ОБГ 5?» - почасовой отчет;

«ОБГ 6?» - отчет (полный/краткий) по датам из накопительной памяти ККТ;<br>«ОБГ 7?»

- отчет (полный/краткий) по номерам смен из накопительной памяти ККТ;

д) нажать клавишу «ИТ» для подтверждения выбранного вида отчета.

#### 2.9.1 Отчет о закрытии смены (финансовый отчет)

В данном отчете отображается общая информация обо всех кассовых операциях за смену.

#### ВНИМАНИЕ: ПРОДОЛЖИТЕЛЬНОСТЬ СМЕНЫ ОГРАНИЧЕНА КАЛЕНДАРНЫМИ СУТКАМИ, Т.Е. СОСТАВЛЯЕТ НЕ БОЛЕЕ 24 ЧАСОВ!

Моментом начала отсчета продолжительности смены считается время формирования отчета об открытии смены.

В случае превышения указанной выше продолжительности смены ККТ блокирует возможность оформления платежных документов до проведения финансового отчета с гашением.

Для получения отчета:

а) клавишей «РЖ» выбрать режим отчета «ОБГ?» или «ОСГ?»;

б) нажать клавишу «ИТ» для подтверждения выбранного вида отчета, на индикаторе отобразится запрос на ввод пароля: П?

в) ввести пароль режима, на индикаторе отобразится:

ОБГ1? или ОСГ1?

г) для выполнения отчета нажать клавишу «ИТ», произойдет распечатка финансового отчета.

В режиме финансового отчета с гашением информация о сменных приходах и расходах заносится в накопительную память ККТ. Во время работы с накопительной памятью на индикаторе отображается сообщение:

 $-$ 

НЕ ВЫК

Данное сообщение обозначает, что ККТ не надо выключать, идет занесение информации в накопительную память.

ВНИМАНИЕ: В РЕЖИМЕ ОТЧЕТА О ЗАКРЫТИИ СМЕНЫ СЧЕТЧИКИ НАКОПЛЕНИЙ И КОЛИЧЕСТВА ПРОВЕДЕННЫХ ЗА-КРЫТИЙ СМЕН НЕ СБРАСЫВАЮТСЯ!

Примечание - В отчете формируются только те операции, которые выполнялись.

## 2.9.2 Отчет по кассирам

Данный режим производит печать отчета для кассира на чековой ленте. На индикаторе кассира отображается: ОБГ2 ОП? , где ОП ? - запрос о номере кассира.

Ввести номер кассира с помощью одной из цифровых клавиш "0" или "1".

Примечание – По нажатию клавиши «ИТ» происходит распечатка отчета по всем кассирам с ненулевыми значениями.

Примечание - В отчете формируются только те операции, которые выполнялись.

## 2.9.3 Отчет по секциям (услугам)

В данном отчете отражается информация о продажах по одной из выбранной секции. Для получения отчета по секции выполнить следующие действия:

а) выбрать режим отчетов по секциям «ОБГ3?»;

б) нажать клавишу «ИТ». На индикаторе отобразится следующая информация: ОБГСЕ? (ОБГУС?),

где СЕ? (УС?) - запрос о номере секции;

в) нажать одну из цифровых клавиш «1» … «8», соответствующей требуемой секционной клавиши.

#### Примечания

– по нажатию клавиши «ИТ» происходит распечатка отчета по всем секциям.

- в отчете формируются только те операции, которые выполнялись.

## 2.9.4 Отчет по кодам цен

Данный режим позволяет получить отчет о количествах продаж с использованием кодов цен.

Для получения отчета:

а) выбрать режим отчетов по кодам цен «ОБГ4?» («ОСГ2?»);

б) нажать клавишу «ИТ».

Примечание - Если опция 9 установлена в значение «2» и в базе кодов цен запрограммировано количество товара (2.7.3 РЭ), то после выполнения отчета по кодам цен с гашением «ОСГ2?» гасится все количество товара (и проданное, и остаток). Если гасить остаток товара не надо, то выполнить отчет по кодам цен без гашения «ОБГ4?».

#### 2.9.5 Почасовой отчет

В данном отчете отражается информация об операциях (приход, расход), проводимых на ККТ с разбивкой по часам.

Для получения отчета по секции выполнить следующие действия:

а) выбрать режим отчетов по секциям «ОБГ5?»;

б) нажать клавишу «ИТ».

#### Примечания

В отчет входят только те часы, в которые проводились кассовые операции.

## 2.9.6 Отчет по датам из накопительной памяти ККТ

ККТ обеспечивает получение следующих отчетов из накопительной памяти:

а) полного отчета по датам сменных гашений - с распечаткой сумм отдельно по каждому дню и количества гашений за выбранный период;

б) сокращенного отчета по датам сменных гашений - с распечаткой итоговой суммы и количества гашений за выбранный период;

Для получения отчета из накопительной памяти по датам сменных гашений необходимо выполнить следующие действия:

а) выбрать режим «ОБГ6?»;

б) нажать клавишу «ИТ». На индикаторе отобразится: Н 00.00.00

в) ввести с помощью цифровой клавиатуры дату начала отчетного периода в формате: число месяц год.

При неправильном наборе даты необходимо нажать клавишу «С» и повторить действия перечислений б) – в);

г) нажать клавишу «ИТ». На индикаторе отобразится: О ХХ.ХХ.ХХ где ХХ.ХХ.ХХ – текущая дата;

д) ввести с помощью цифровой клавиатуры дату окончания отчетного периода в формате: число месяц год;

е) для получения полного отчета нажать клавишу «ИТ».

Примечание: Для получения краткого отчета после введения даты окончания отчетного периода сначала нажать клавишу «ПИ», а затем нажать клавишу «ИТ».

#### 2.9.7 Отчет по номерам смен из накопительной памяти ККТ

ККТ обеспечивает получение следующих отчетов из накопительной памяти:

а) полного отчета по номерам сменных гашений - с распечаткой сумм отдельно по каждому дню и количества гашений за выбранный период;

б) сокращенного отчета по номерам сменных гашений - с распечаткой итоговой суммы и количества гашений за выбранный период;

Для получения отчета из накопительной памяти по номерам сменных гашений необходимо выполнить следующие действия:

а) выбрать режим «ОБГ7?»;

б) нажать клавишу «ИТ». На индикаторе отобразится:  $H \quad 0$ 

в) ввести с помощью цифровой клавиатуры номер начальной смены отчетного периода.

При неправильном наборе номера смены необходимо нажать клавишу «С» и повторить действия перечислений б) – в);

г) нажать клавишу «ИТ». На индикаторе отобразится: О

д) ввести с помощью цифровой клавиатуры номер окончания отчетного периода;

е) для получения полного отчета нажать клавишу «ИТ».

Примечание: Для получения краткого отчета после ввода номера окончания отчетного периода сначала нажать клавишу «ПИ», а затем нажать клавишу «ИТ».

## 2.10 Режим работы с фискальным накопителем

Фискальный накопитель в составе ККТ:

- осуществляет шифрование фискальных документов, передаваемых оператору фискальных данных в электронной форме, и расшифровывание полученного от оператора фискальных данных подтверждения оператора;

- обеспечивает формирование фискального признака документов, имеющего длину не более 10 цифр, с использованием ключа фискального признака документов, а также формирование фискального признака сообщений и проверку фискального признака подтверждения, используя ключ фискального признака сообщений;

- обеспечивает аутентификацию и проверку достоверности подтверждений оператора, защищенных фискальным признаком подтверждения;

- обеспечивает однократную запись в своей памяти регистрационного номера контрольно-кассовой техники и идентификационного номера налогоплательщика пользователя;

- обеспечивает многократную запись в своей памяти информации об операторах фискальных данных и иных сведений, введенных в контрольно-кассовую технику при формировании отчета о регистрации;

- формирует фискальный признак для каждого фискального документа;

- осуществляет фиксацию в счетчике фискальных документов количества фискальных документов и в счетчике смен количества отчетов об открытии смены, для которых фискальный накопитель сформировал фискальный признак;

- формирует итоговые сведения о суммах расчетов, указанных в кассовых чеках и кассовых чеках коррекции, для формируемых отчетов о закрытии смены, отчета о закрытии фискального накопителя и отчетов о текущем состоянии расчетов:

- обеспечивает возможность считывания фискальных данных, записанных в своей памяти и подлежащих хранению в течение пяти лет с момента окончания его эксплуатации, в течение указанного срока.

Фискальный накопитель обеспечивает хранение в некорректируемом виде в течение 30 календарных дней реквизитов следующих фискальных документов:

Фискальные документы об изменении фазы эксплуатации:

- Данные Регистрации ККТ.
- Данные об изменении параметров регистрации.
- Данные о закрытии фискального режима ФН.

## Фискальные документы, связанные с денежными расчётами:

- Отчёт об открытии смены.
- Кассовый чек.
- Кассовый чек коррекции.
- Отчёт о закрытии смены ККТ.
- Отчет о текущем состоянии расчетов.

## $-$  Фискальные документы, полученные от ОФД:

Квитанция (подтверждение оператора) о получении фискального документа в ОФД

## Примечание:

- данные Регистрации ККТ;

- данные об изменении параметров регистрации;

- данные о закрытии фискального режима ФН

должны храниться в фискальном накопителе в течение срока его эксплуатации и в течение пяти лет со дня окончания срока его эксплуатации.

Для работы в с фискальным накопителем выполнить следующие действия:

а) последовательным нажатием клавиши «РЖ» выбрать режим работы с фискальным накопителем «РАБ FH?»;

б) нажать клавишу «ИТ», на индикаторе отобразится: П?

в) ввести пароль (по умолчанию пароль 000000

При правильном вводе пароля на индикаторе отобразится: РЕГ ?

При неправильном вводе пароля подается звуковой сигнал и происходит возврат к запросу: П?. Ввести правильный пароль;

г) выбрать клавишей «ПИ» необходимый режим работы.

В ККТ имеются следующие режимы работы с ФН:

«РЕГ ?» - регистрация ККТ (фискализация ФН);

«ЗАП FH  $?_{\mathcal{P}}$  - замена ФН;

«FH ?» - запрос данных из Архива ФН;

«ЗА FH ?» - закрытие фискального режима ФН;

д) нажать клавишу «ИТ» для подтверждения выбора конкретного режима программирования, отображенного на индикаторе.

## Примечания -

1 Нажатие клавиши «РЖ» осуществляет выход из конкретного режима программирования.

2 Повторное нажатие клавиши «РЖ» осуществляет выход из режима программирования.

## 2.10.1 Регистрация ККТ (фискализация ФН), перерегистрация ККТ без замены фискального накопителя «РЕГ ?»

В данном режиме осуществляется регистрация ККТ и перевод фискального накопителя в фискальный режим, а также перерегистрация ККТ без замены ФН.

Перерегистрация ККТ без замены ФН осуществляется в следующих случаях:

- смена ОФД,

- смена реквизитов пользователя,

- смена настроек ККТ.

 Для регистрация ККТ и перевод фискального накопителя в фискальный режим необходимо выполнить следующие действия:

1) войти в режим работы с ФН «РАБ FH?» в соответствии с разделом 2.10 «Режим работы с фискальным накопителем»;

2) выбрать режим регистрация ККТ (фискализация ФН) «РЕГ ?»;

3) нажать клавишу «ИТ»;

На индикаторе отобразиться:

## 1. «ПО» - запрос на ввод наименования пользователя (полное наименование организации-пользователя или фамилия, имя, отчество (при его наличии) индивидуального предпринимателя)

Для ввода наименования пользователя нажать клавишу «ПИ», на индикаторе отобразится: ПО Б

и последовательно набрать коды символов наименования пользователя (до 4-х строк по 24 символа). Если необходимо набрать цифры, то нажать клавишу «1СК»;

Примечание: переход на программирование следующей строки осуществляется по клавише «2СК».

Нажать клавишу «ИТ» для завершения программирования наименования пользователя;

На индикаторе отобразится:

#### 2. «Аdr r» - адрес места расчета

Для ввода адрес места расчета нажать клавишу «ПИ», на индикаторе отобразится: Аdr rБ

и последовательно набрать коды символов адреса места расчета (до 4 строк по 24 символа). Если необходимо набрать цифры, то нажать клавишу «1СК»;

Примечание: переход на программирование следующей строки осуществляется по клавише «2СК».

Нажать клавишу «ИТ» для завершения программирования наименования пользователя;

На индикаторе отобразится:

# 3. «OFd» - ИНН ОФД

Для ввода нажать клавишу «ПИ»

На индикаторе отобразится ОF \_\_

 ввести ИНН ОФД с помощью цифровой клавиатуры. В процессе ввода происходит последовательное перемещение справа налево вводимых цифр номера, причем на индикаторе будут видны только шесть цифр из номера.

 Примечание: при регистрации ККТ, работающей в автономном режиме (без передачи фискальных документов в ОФД) значение ИНН ОФД указывать равное 10 нулям.

Нажать клавишу «ИТ» для завершения программирования ИИН ОФД;

На индикаторе отобразится:

# 4. «ВН» - код применяемой системы налогообложения(СНО)

1 – Общая (ОСН)

2 - Упрощенная Доход (УСН ДОХОД)

3 - Упрощенная Доход минус Расход (УСН ДОХОД-РАСХОД)

4 - Единый налог на вмененный доход (ЕНВД)

5 - Единый сельскохозяйственный налог (ЕСН)

6 - Патентная система налогообложения (ПАТЕНТ)

Примечание: для распечатки таблицы кодов налогообложения нажать клавишу «ИТ».

Для ввода кода применяемой системы налогообложения нажать клавишу «ПИ»

На индикаторе отобразится: ВН =1

Ввести необходимое значение (от 1 до 6) в зависимости от применяемой системы налогообложения.

Примечание: при выборе системы налогообложения можно ввести несколько цифр систем налогообложения.

ВНИМАНИЕ: при работе по нескольким системам налогообложения необходимо в режиме программирования секций («ПРГ СЕ?») к секциям привязать СНО.

Нажать клавишу «ИТ» для завершения программирования применяемой системы налогообложения;

На индикаторе отобразится:

5. «ТОРГ» - выбор режима работы – торговля или услуги Клавишей «ПИ» выбрать необходимое значение.

Нажать клавишу «ИТ» для завершения программирования.

На индикаторе отобразится:

# $6.$  «ЧЕН БСО» - выбор вида печатаемых документов чек или БСО

Клавишей «ПИ» выбрать необходимое значение. Нажать клавишу «ИТ» для завершения программирования.

На индикаторе отобразится:

# 7. «nSh» - выбор режима работы без шифрования или с шифрованием

Клавишей «ПИ» выбрать необходимое значение. Нажать клавишу «ИТ» для завершения программирования.

ВНИМАНИЕ: Если выбран автономный режим работы ККТ, то обязательно должен быть выбран режим работы без шифрования.

Если выполняется перерегистрация ККТ без замены ФН, то на индикаторе отобразится:

# 8. «ПП» - код причины перерегистрации»

- 1 замена ФН
- 2 смена ОФД
- 3 смена реквизитов пользователя
- 4 смена настроек ККТ

Для ввода кода причины перерегистрации ККТ нажать клавишу «ПИ» На индикаторе отобразится:  $\Pi\Pi =1$ 

Ввести необходимое значение (от 1 до 4) в зависимости от причины перерегистрации ККТ.

Нажать клавишу «ИТ» для завершения программирования;

На индикаторе отобразится:

# 9. «P Fn» - режим работы ФН

Фискальный накопитель может работать в одном из следующих режимов:

1 - Автономный режим - режим функционирования ККТ, не предусматривающий обязательную передачу ФД в налоговые органы в электронной форме через ОФД

2 – Режим передачи данных - режим функционирования ККТ, предусматривающий обязательную передачу ФД в налоговые органы в электронной форме через ОФД.

Примечание: для распечатки возможных режимов работы ФН нажать клавишу «ИТ»

Для ввода необходимого режима работы ФН нажать клавишу «ПИ»

На индикаторе отобразится:  $P$  Fn =1

Ввести необходимое значение в зависимости от выбора необходимого режима работы ФН.

Нажать клавишу «ИТ» для завершения программирования;

На индикаторе отобразится:

# 10.  $P =$  \_\_\_\_\_\_ » - регистрационный номер ККТ, полученный от налогового органа

 Ввести регистрационный номер ККТ с помощью цифровой клавиатуры. В процессе ввода происходит последовательное перемещение справа налево вводимых цифр номера, причем на индикаторе будут видны только шесть цифр из номера.

Нажать клавишу «ИТ» для завершения программирования;

На индикаторе отобразится:

11. « $H =$  \_ \_ \_ \_ \_ \_ » - идентификационный номер налогоплательщика.

 Ввести идентификационный номер налогоплательщика с помощью цифровой клавиатуры. В процессе ввода происходит последовательное перемещение справа налево вводимых цифр номера, причем на индикаторе будут видны только шесть цифр из номера.

Нажать клавишу «ИТ» для завершения программирования;

На чековой ленте распечатаются введенные данные, на индикаторе отобразится «РЕГ?» (запрос на подтверждение введенных данных).

 Проверить реквизиты, распечатанные на чековой ленте. При неправильно введенных данных нажать клавишу «С» и повторить регистрацию.

Если реквизиты введены правильно, то нажать клавишу «ИТ».

На чековой ленте распечатается отчет о регистрации ККТ, ФН перейдет в фискальный режим.

Примечание: при перерегистрации ККТ без замены ФН параметры:

«ТОРГ» - режим работы (торговля/услуги),

«ЧЕН БСО» - режим БСО или режим чеков

«nSh» - режим работы с шифрованием или без шифрования

«P = \_ \_ \_ \_ \_ \_ » - регистрационный номер ККТ,

«Н=\_\_\_\_\_\_\_» - идентификационный номер налогоплательщика не программируются.

## 2.10. 2 Перерегистрация ККТ, в связи с заменой ФН (замена фискального накопителя «ЗАП FH ?»)

Замена ФН – процедура, определяющая начало функционирования нового ФН в составе ККТ.

Замена ФН необходима в случае, когда на чековой ленте распечатается одно из следующих сообщений.

ПЕРЕПОЛНЕНИЕ ПАМЯТИ ФН

АРХИВ ФН ЗАПОЛН. НА 90%

ИСЧЕРПАН РЕСУРС ФН

ЗАКОНЧЕН СРОК ЭКСПЛУАТ ФН ОШИБКА ФН КРИТИЧЕСКАЯ ОШИБКА ФН СРОЧНАЯ ЗАМЕНА ФН ДО ОКОНЧ. СРОКА ДЕЙСТ.3 ДН ИСЧЕРПАНИЕ РЕСУРСА ФН ДО ОКОНЧ.СРОКА ДЕЙСТ.30 ДН

Для формирования отчета об изменении параметров регистрации ККТ, в связи с заменой ФН выполнить следующие действия:

а) выбрать режим работы «ЗАП FH?». Нажать клавишу «ИТ»

После активизации ФН распечатается отчет об изменении параметров регистрации ККТ, с новым номером фискального накопителя.

## 2.10.3 Получение данных из Архива ФН («FH ?»)

Для получения данных из Архива ФН войти в режим «FH ?».

Данный режим позволяет получить следующие данные из Архива ФН:

1 - отчет о состоянии расчетов;

2 - запрос фискального документа по его номеру;

3 – запрос квитанции о получении фискального документа фискальных данных в ОФД по номеру документа;

4 – запрос количества фискальных документов, на которые нет квитанции;

5 – запрос итогов фискализации ФН;

6 – чтение TLV параметров фискализации;

7 – чтение TLV фискального документа;

8 – запрос фискальных документов по, заданному диапазону

#### 2.10.4 Закрытие фискального режима ФН «ЗА FР ?»

Закрытие фискального режима ФН – процедура, завершающая функционирование ФН в составе ККТ во всех режимах, кроме получения данных из Архива Ф.

Закрытие фискального режима ФН возможно только после проведения очередного закрытия смены.

ВНИМАНИЕ: ЗАКРЫТИЕ ФИСКАЛЬЕОГО РЕЖИМА ФН – НЕ-ОБРАТИМЫЙ ПРОЦЕСС, ВЛЕКУЩИЙ ЗА СОБОЙ БЕЗУСЛОВНУЮ ЗАМЕНУ ФН НА НОВЫЙ!

Для закрытия фискального режима ФН выполнить следующие действия: а) выбрать режим «ЗА FР ?».

б) нажать клавишу «ИТ». На индикаторе отобразится: «ЗА FР ?» На чековой ленте распечатается: ЗАКРЫТЬ ФИС.РЕЖИМ ФН?

г) нажать клавишу «ИТ», на чековой ленте распечатается отчет о закрытии фискального режима ФН.

# 2.11 Возможные неисправности в процессе работы 2.11.1 Сообщения об ошибках

В процессе работы на ККТ могут появиться сообщения, информирующие об ошибках кассира или сбоях в работе ККТ. Данные об ошибках приведены в таблице 2.

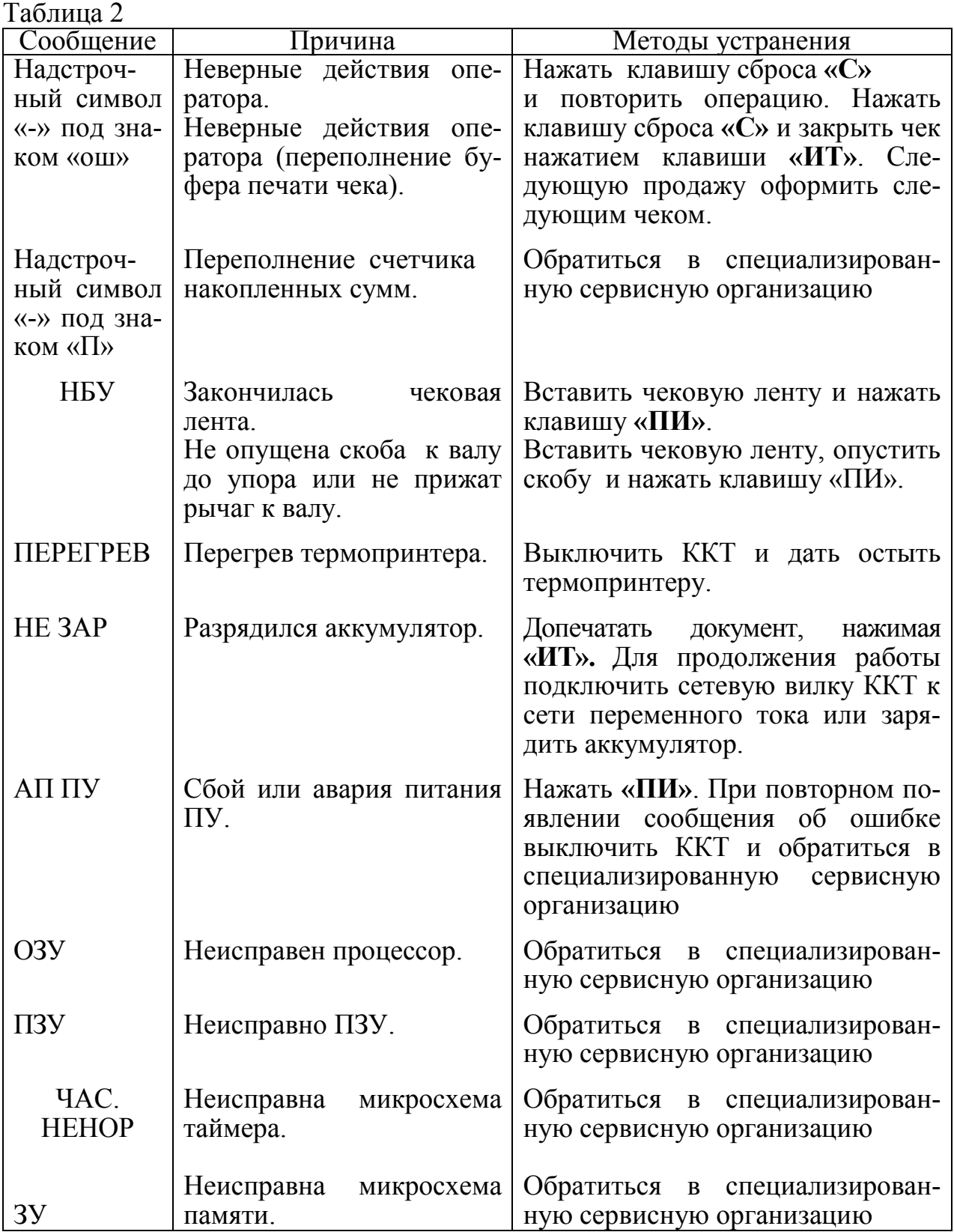

Продолжение таблицы 2

| $1\mu$ U $\mu$ U $\mu$ I $\mu$ U $\mu$ I $\mu$ U $\mu$ U $\mu$ U $\mu$ U $\mu$ U $\mu$<br>Сообщение | Причина                                                                                            | Методы устранения                                                                                                    |
|----------------------------------------------------------------------------------------------------|----------------------------------------------------------------------------------------------------|----------------------------------------------------------------------------------------------------|
| АП1                                                                                                 | Разряжен аккумулятор.                                                                              | Зарядить аккумулятор.                                                                                                    |
|                                                                                                    | При снижении или прова-                                                                            | Выключить ККТ и включить после                                                                                                    |
|                                                                                                    | лах питающей сети.                                                                                 | восстановления питающей сети.                                                                                                    |
| ATI2                                                                                                | Напряжение<br>питания<br>больше верхней границы.                                                   | <b>KKT</b><br>Выключить<br>$\boldsymbol{\mathit{M}}$<br>повторно<br>ВКЛЮЧИТЬ.                                                                            |
| ОШ. ДАТА И<br><b>BPEMA</b>                                                                          | Ошибка при вводе даты<br>или времени.                                                              | Ввести правильную дату и время.                                                                                                    |
| ОШИБКА ФН                                                                                           |                                                                                                    | Произвести замену ФН                                                                                                    |
| ЗАКОНЧЕН<br><b>CPOK</b><br>ЭКСПЛУАТ<br>ΦН                                                           |                                                                                                    | Закрыть фискальный режим, за-<br>вершить передачу всех докумен-<br>тов в ОФД. Заменить ФН.                                                               |
| <b>APXIIB</b><br>ФН<br>ПЕРЕПОЛНЕН                                                                   |                                                                                                    | Закрыть фискальный режим, за-<br>вершить передачу всех докумен-<br>тов в ОФД. Заменить ФН.                                                               |
| <b>HEBEPHAЯ</b><br>И<br>ДАТА<br><b>BPEMA</b>                                                        | Дата и время операции не<br>соответствуют логике ра-<br>боты ФН                                    | Проверить дату/время, при необ-<br>ходимости<br>правильное<br>ввести<br>значение параметра. Не ранее чем<br>время последней операции в дан-<br>ной смене |
| <b>HET</b><br><b>ЗАПРОШЕНН</b><br><b>ЫХ ДАННЫХ</b>                                                  | Запрошенные данные от-<br>сутствуют в архиве ФН                                                    | Повторить запрос документов с<br>указанием корректных параметров                                                                                         |
| ИСЧЕРПАН<br><b>PECYPC</b><br><b>ХРАНЕНИЯ</b>                                                        | Ресурс для хранения до-<br>кументов для ОФД ис-<br>черпан                                          | Необходимо передать все доку-<br>менты в ОФД и получить квитан-<br>ции об их получении                                                                   |
| ИСЧЕРПАН<br><b>PECYPC</b><br><b>СЖИДАНИЯ</b>                                                        | Время ожидания в очере-<br>ди самого старого сооб-<br>щения на выдачу более 30<br>календарных дней | Обеспечить передачу данных из<br>ККТ в ОФД                                                                                                    |
| ИСЧЕРПАН<br>РЕСУРС ФН                                                                               | Исчерпан ресурс крипто-<br>графического сопроцес-<br>copa                                          | Закрыть смену и фискальный ре-<br>жим. Завершить передачу всех до-<br>кументов в ОФД.                                                                    |
| СМЕНА БОЛЕЕ<br>24 YACOB                                                                             | Продолжительность<br>cme-<br>ны более 24 часов                                                     | Выполнить закрытие смены                                                                                                    |

Продолжение таблицы 2

| продолжение таолицы $\boldsymbol{z}$ |                          |                                  |  |
|--------------------------------------|--------------------------|----------------------------------|--|
| Сообщение                            | Причина                  | Методы устранения                |  |
| HEBEP. PA3-                          | Неверная разница во вре- | Разница более чем на 5 минут от- |  |
| НИЦА ВО                              | мени между 2 операциями  | личается от разницы определен-   |  |
| <b>ВРЕМЕНИ</b>                       |                          | ному по внутреннему таймеру ФН   |  |
|                                      |                          | Откорректируйте время на ККТ     |  |
| СООБЩЕ-                              | Сообщение ОФД не мо-     |                                  |  |
| НИЕ ОФД НЕ                           | жет быть принято         |                                  |  |
| ПРИНЯТО                              |                          |                                  |  |
| <b>SI HEHOP</b>                      | SIM-карта заблокирована. | Пополнить счет на SIM-карте.     |  |
|                                      | Отсутствие средств для   | Иначе заменить SIM-карту на бло- |  |
|                                      | оплаты связи SIM-карты   | ке связи                         |  |
| <b>GS HEHOP</b>                      | Неисправен блок связи.   | Проверить подключение к сети.    |  |
| Eth.HEHOP                            | Нет подключения к сети   | Иначе обратиться в специализи-   |  |
|                                      | ETHERNET.                | рованную сервисную<br>организа-  |  |
|                                      |                          | цию.                             |  |

# 2.11.2 Характерные неисправности и методы их устранения

Неисправности, возникающие в процессе работы ККТ, приведены в таблице 3.

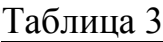

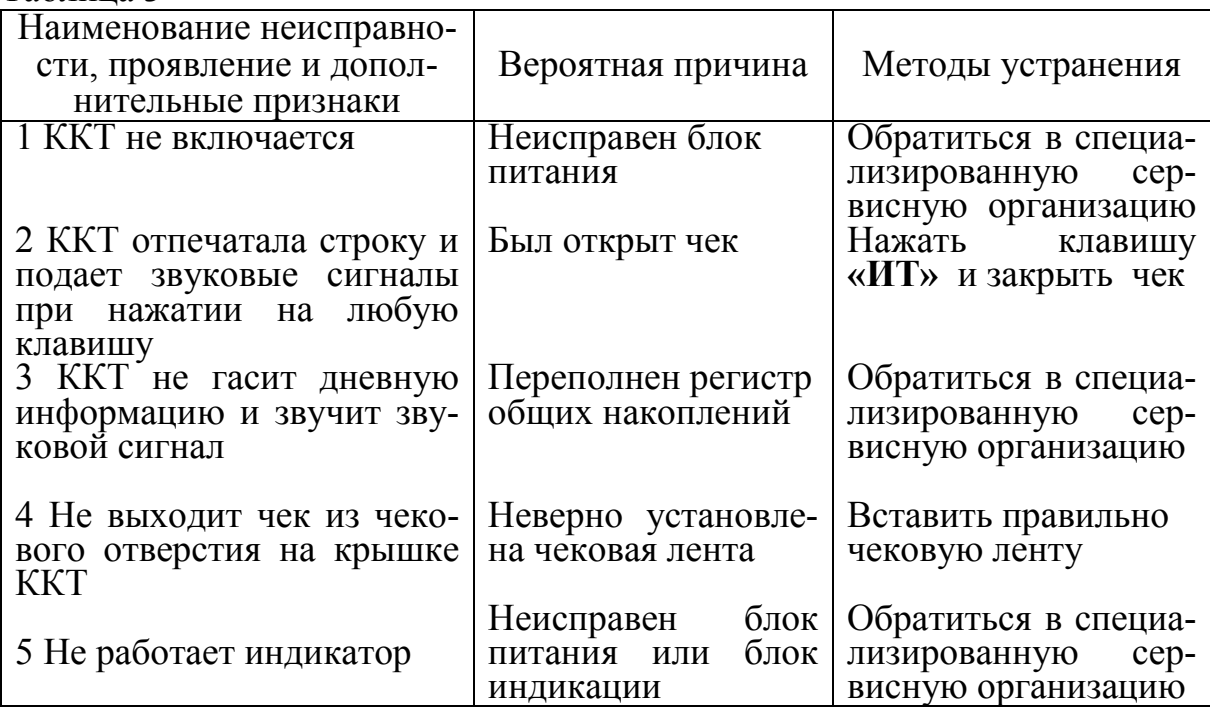

### 2.11.3 Действия при попадании в аварийные условия эксплуата-

ции

Аварийными условиями эксплуатации ККТ следует считать:

- обрыв (окончание) чековой ленты;
- авария питания (отключение сетевого питания).

#### 2.11.3.1 Обрыв (окончание) чековой ленты

При обрыве чековой ленты на индикаторе появляется сообщение: НБУ

в любом режиме оформления печатаемых документов.

Для продолжения работы заправить чековую ленту и нажать клавишу протяжки чековой ленты. Дальнейшие действия зависят от режима работы ККТ.

При обрыве чековой ленты в момент оформления чека - закрыть чек и по нажатию клавиши «ПовЧ» повторить чек.

#### 2.11.3.2 Авария питания (отключение сетевого питания)

При аварии питания выключить ККТ и, после восстановления питания, включить.

Если авария питания произошла при оформлении чека, то при включении ККТ чек аннулируется.

Если авария питания произошла в момент закрытия чека, то ККТ выключится после закрытия чека.

Если авария питания произошла при распечатке суточного финансового отчета, то после включения ККТ произойдет выход в кассовый режим. Повторить распечатку отчета.

## 3 Техническое обслуживание и текущий ремонт

Гарантийный ремонт ККТ производит предприятие-изготовитель или специализированная организация, имеющая договор с предприятиемизготовителем, за счет предприятия-изготовителя.

Ремонт в послегарантийный срок производится специализированной организацией, имеющей право на проведение работ, по заявке потребителя и за его счет.

В состав технического обслуживания, проводимого пользователем, входят следующие работы:

- визуальный осмотр ККТ;

- удаление пыли хлопчатобумажными отходами;

- проверка правильности установки чековой ленты.

В состав технического обслуживания, проводимого специализированной организацией, входят следующие виды работ:

- при загрузке ККТ более 100 чеков в день - ежемесячная очистка от пыли печатающего устройства. Продолжительность технического обслуживания 1 час в месяц;

- при загрузке ККТ менее 100 чеков в день - не реже одного раза в квартал очистка от пыли печатающего устройства. Продолжительность технического обслуживания 1 час в квартал;

- не реже одного раза в год чистка и удаление пыли воздушной струей пылесоса с пластмассовым колпачком или протирка спиртом, промывка контактов разъемов, проверка по тестам. Продолжительность технического обслуживания 3 часа в год.

При ухудшении качества печати в процессе эксплуатации необходимо произвести очистку термопечатающих элементов термоголовки.

Текущий (малый) ремонт представляет собой такой минимальный по объему вид ремонта, при котором обеспечивается нормальная эксплуатация ККТ. Во время текущего ремонта устраняют неисправности заменой или восстановлением отдельных составных частей (быстроизнашивающихся деталей), а также выполняют регулировочные работы.

Средний ремонт заключается в восстановлении эксплуатационных характеристик ККТ ремонтом или заменой только изношенных или поврежденных составных частей. Кроме того, при среднем ремонте обязательно проверяется техническое состояние остальных составных частей с устранением обнаруженных неисправностей.

Текущий и средний ремонт выполняют организации, производящие техническое обслуживание ККТ.

При проведении технического обслуживания (но не реже одного раза в месяц) необходимо убедиться в отсутствии потенциала на доступных кассиру металлических частях печатающего устройства относительно «нулевого» контакта сетевой питающей розетки при включенной ККТ.

Измерение потенциала проводится дважды при обеих полярностях подключения сетевой вилки. При наличии потенциала на металлических частях печатающего устройства эксплуатация ККТ запрещается.

Для определения «нулевого» контакта сетевой питающей розетки необходимо воспользоваться пробником (фазоуказателем).

# 4 Хранение

ККТ следует хранить в упаковке в отапливаемых помещениях при температуре воздуха от плюс 5 до плюс 35° С, при относительной влажности воздуха не более 85 %, при содержании в воздухе пыли, масла, влаги и агрессивных примесей, не превышающих норм, установленных для складских и производственных помещений.

## 5 Транспортирование

Транспортирование ККТ должно осуществляться в транспортной упаковке предприятия-изготовителя в закрытых транспортных средствах. Виды отправок - автомобильным и железнодорожным транспортом в закрытых транспортных средствах (крытые вагоны, универсальные контейнеры), авиационным транспортом (в герметизированных и обогреваемых отсеках самолетов), водным транспортом (в трюмах судов). Транспортирование должно осуществляться в соответствии с правилами перевозок, действующими на каждом виде транспорта.

Во время погрузочно-разгрузочных работ и транспортирования должны строго выполняться требования предупредительных надписей на ящиках и не должны допускаться толчки и удары, которые могут отразиться на сохранности и работоспособности ККТ. В транспортных средствах упакованная ККТ должна быть надежно закреплена. Распаковку ККТ после транспортирования и хранения при температуре ниже минус  $10^{\circ}$  С следует проводить в нормальных климатических условиях эксплуатации, предварительно выдержав ее не распакованными при температуре плюс  $(20+5)$ ° С не менее 12 ч.

## 6 Утилизация

Все узлы и корпусные детали изготовлены из материалов, прошедших экологическую экспертизу, и их утилизация не наносит вред окружающей среде.

Перед утилизацией литиевой батареи необходимо упаковать ее в бумагу или полиэтиленовую пленку для изоляции металлических поверхностей.

#### Приложение

#### Образцы, печатаемых документов

#### Отчет об открытии смены

3AO "CHETMAU" KYPCK, 2-A9 PA604A9, 23 **3HM 0000010 ИНН 4632126284** PHM 12000199 КАССИР 0 ОТЧЕТ ОБ ОТКРЫТИИ СМЕНЫ 07/09/16 14:11 10K1 **ΦΠΩ 1427246083** СИСТЕМА НАЛОГООБЛ: ОСНО HOMEP OH 99990789492 **01 16** CMEHA 2 ДЛЯ ПРОВЕРКИ ЧЕКА ЗАЙДИТЕ НА САЙТ: TEST-ORG.1-OFD.RU

Наименование организации-пользователя или ФИО ИП Адрес места расчетов Заводской номер ККТ ИНН пользователя Регистрационный номер ККТ Идентификатор кассира Наименование документа Дата, время открытия смены, порядковый номер документа Фискальный признак документа Применяемая система налогообложения Заводской номер фискального накопителя Номер фискального документа Номер смены

#### Кассовый чек – приход

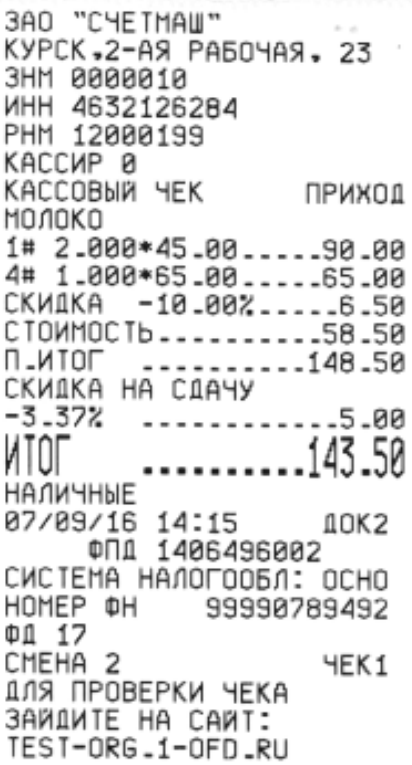

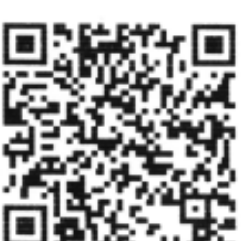

Наименование организации-пользователя или ФИО ИП Адрес места расчетов Заводской номер ККТ ИНН пользователя Регистрационный номер ККТ Идентификатор кассира Наименование документа, признак расчета Наименование товара (работ, услуг) Секция, количество, цена за единицу товара, стоимость Признак скидки, процентная ставка, сумма скидки

Стоимость покупки с учетом скидки Сумма промежуточного итога по чеку Наименование скидки

Итоговая сумма по чеку

Форма расчета (наличные или электронные ср-ва платежа) Дата, время кассовой операции, порядковый номер док-та Фискальный признак документа

Применяемая система налогообложения

Заводской номер фискального накопителя

Порядковый номер фискального документа

Номер смены, порядковый номер чека в смене

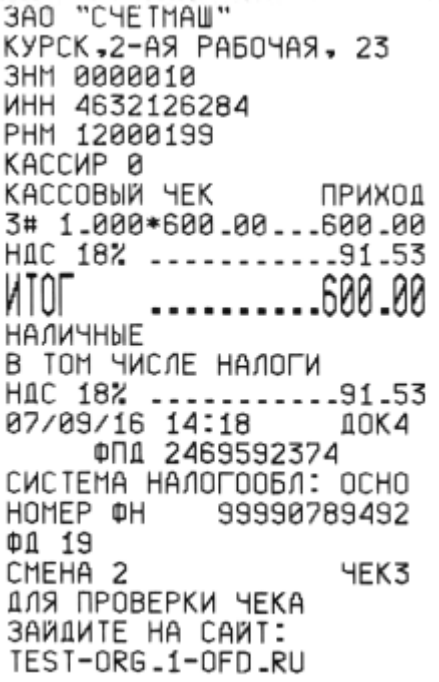

Наименование организации-пользователя или ФИО ИП Адрес места расчетов Заводской номер ККТ ИНН пользователя Регистрационный номер ККТ Идентификатор кассира Наименование документа, признак расчета Секция, количество, цена за единицу товара, стоимость Наименование, процентная ставка, сумма налога Итоговая сумма по чеку Форма расчета (наличные или электронные ср-ва платежа)

Дата, время кассовой операции, порядковый номер док-та Фискальный признак документа Применяемая система налогообложения Заводской номер фискального накопителя Порядковый номер фискального документа Номер смены, порядковый номер чека в смене

#### Возврат прихода

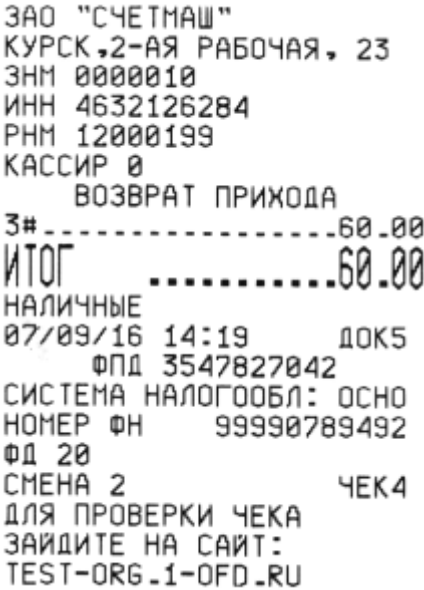

Наименование организации-пользователя или ФИО ИП Адрес места расчетов Заводской номер ККТ ИНН пользователя Регистрационный номер ККТ Идентификатор кассира Наименование документа Секция, сумма возврата

Итоговая сумма по чеку

Форма расчета (наличные или электронные ср-ва платежа) Дата, время кассовой операции, порядковый номер док-та Фискальный признак документа

Применяемая система налогообложения

Заводской номер фискального накопителя

Порядковый номер фискального документа

Номер смены, порядковый номер чека в смене

## Кассовый чек коррекции с отрицательной суммой коррекции

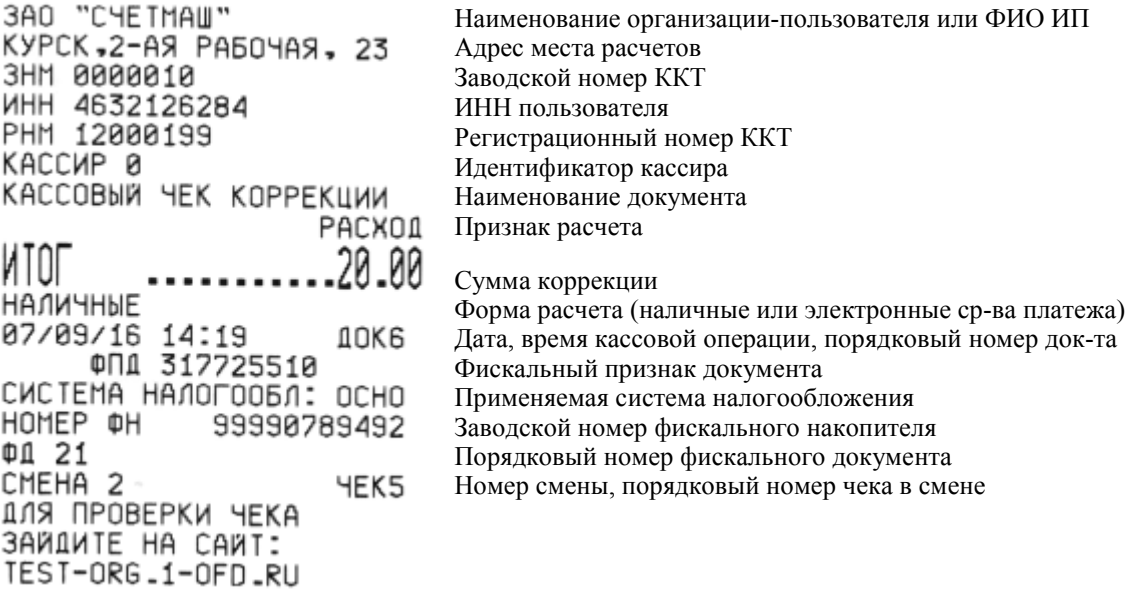

## Кассовый чек коррекции с положительной суммой коррекции

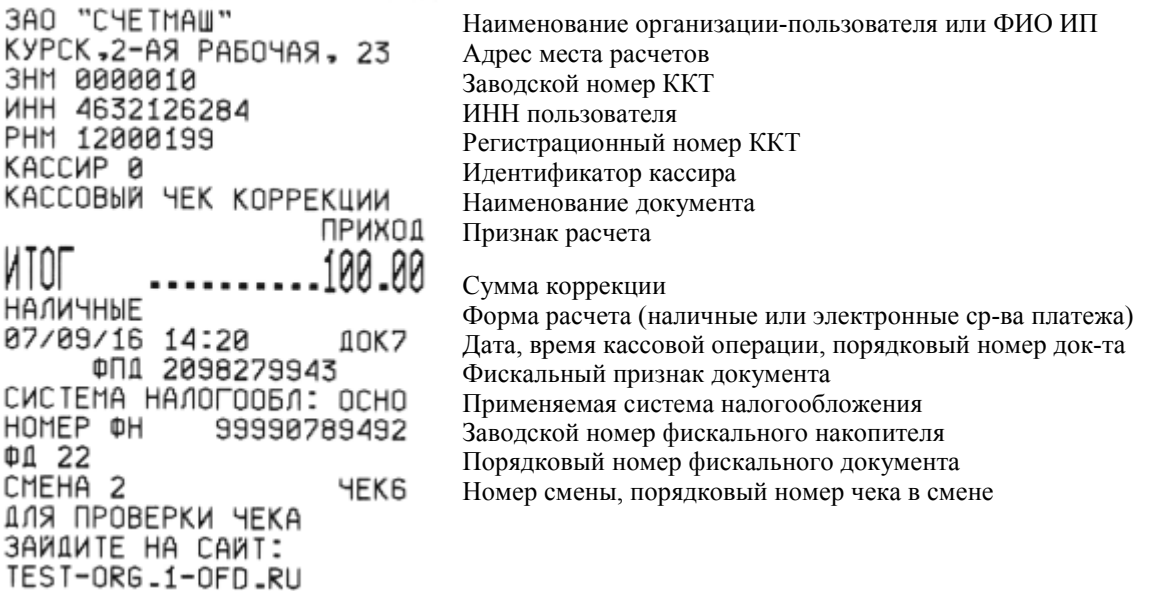

## Служебные документы

#### Выплата Внесение

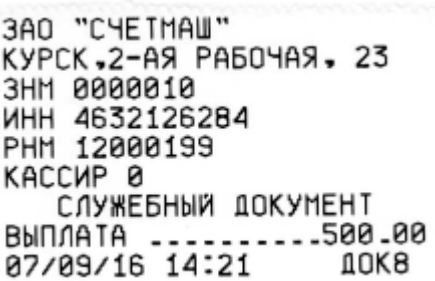

ЗАО "СЧЕТМАШ"<br>КУРСК.2-АЯ РАБОЧАЯ. 23<br>ЗНМ 0000010<br>ИНН 4632126284<br>РНМ 12000199<br>КАССИР 0<br>СЛУЖЕБНЫЙ ДОКУМЕНТ<br>РНЕСЕНИЕ BHECEHWE ---------800-00<br>07/09/16 14:21 00K9

#### Кассовый чек, с формой расчета – электронные платежи

3AO "CYETMAU" KYPCK.2-A9 PABOYA9, 23 **3HM 0000010 ИНН 4632126284** PHM 12000199 КАССИР 0 КАССОВЫЙ ЧЕК ПРИХОД 1# 1.000\*800.00...800.00 80.000 ИТОГ ЭЛЕКТРОННЫЙ ПЛАТЕЖ 07/09/16 12:35<br>07/09/16 12:35<br>001 259277455 10K3 СИСТЕМА НАЛОГООБЛ: ОСНО HOMEP OH 99990789492 ΦΩ 4 CMEHA 1 **HEK2** ДЛЯ ПРОВЕРКИ ЧЕКА ЗАИДИТЕ НА САИТ: TEST-ORG.1-OFD.RU

3AO "CYETMAU" KYPCK,2-A9 PA504A9, 23 3HM 0000010 **ИНН 4632126284** PHM 12000199 КАССИР 0 *HEK ONATA* ИТОГ ЭЛЕКТРОННЫЙ ПЛАТЕЖ 07/09/16 12:35

. . . . . . . . . . . . . . ПОДПИСЬ

Кассовый чек – расход

3AO "CHETMAU" KYPCK,2-AЯ РАБОЧАЯ, 23 **3HM 0000010 ИНН 4632126284** PHM 12000199 КАССИР 0 КАССОВЫЙ ЧЕК РАСХОД 2# 1.000\*60.00.....60.00 07/09/16 14:22 10K11 ФПД 4058731721 СИСТЕМА НАЛОГООБЛ: ОСНО HOMEP ФН 99990789492 ΦΩ 24 CMEHA 2 **HEKB** ДЛЯ ПРОВЕРКИ ЧЕКА SAWAMTE HA CAWT: TEST-ORG\_1-OFD\_RU

Отчет по кассирам

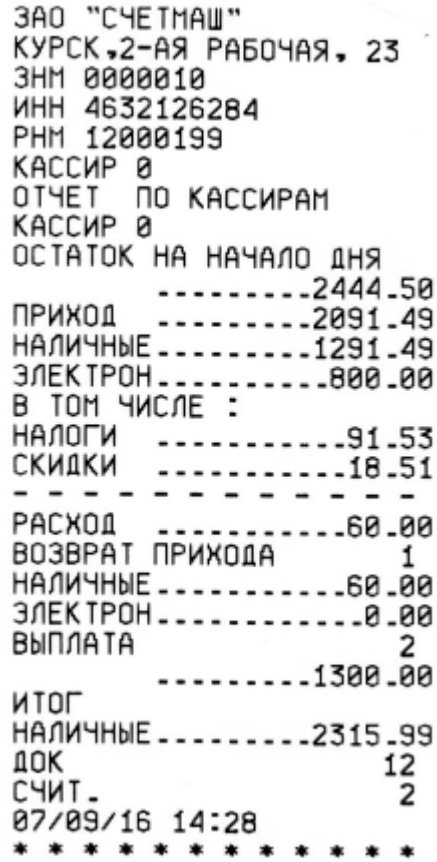

Почасовой отчет

3AO "CHETMAU" ЗАО "СЧЕТМАШ"<br>КУРСК,2-АЯ РАБОЧАЯ, 23<br>ЗНМ 0000010<br>ИНН 4632126284<br>РНМ 12000199<br>КАССИР 0<br>ОТЧЕТ ПОЧАСОВОЙ<br>ОТЧЕТ ПОЧАСОВОЙ ПРИХОД 14 ---------2091-50 PACXOA  $14$ 07/09/16 14:28<br>
\* \* \* \* \* \* \* \* \* \* \* \* \* 14

Отчет по секциям

3AO "CYETMAU" KYPCK.2-AЯ РАБОЧАЯ. 23 **3HM 0000010 ИНН 4632126284** PHM 12000199 КАССИР 0 OTHET NO CEKUNSH СЕКЦИЯ 1 ПРИХОД . - - - - - - - - - . 976 . 66 НАЛИЧНЫЕ - - - - - - - - - - 176 - 66 3/IEKTPOH \_\_\_\_\_\_\_\_\_\_\_800\_00 CHMT. 1 07/09/16 14:28 \* \* \* \* \* \* \* \* \* \* \* \* СЕКЦИЯ 2 PACXOA -----------60-00 CHNT. 2 07/09/16 14:28 \* \* \* \* \* \* \* \* \* \* \* \* СЕКЦИЯ 3 ПРИХОД . . . . . . . . . 1000 . 00 BO3BPAT NPWXOAA - 1 -----------60-00 CHMT. 3 07/09/16 14:28 \*.\* \* \* \* \* \* \* \* \* \* \* СЕКЦИЯ 4 ПРИХОД ---------114-83 CHMT. 4 07/09/16 14:28 \* \* \* \* \* \* \* \* \* \* \* \*

Отчет по кодам цен

3AO "CYETMAU" KYPCK, 2-AЯ РАБОЧАЯ, 23 **3HM 0000010 ИНН 4632126284** PHM 12000199 КАССИР 0 OTHET NO KOAAM UEH ПРИХОД KON KOA нолоко 0010<br>001 ----------4-000<br>07/09/16 14:28<br>\* \* \* \* \* \* \* \* \* \* \* \* \* \* \* \* \* \* \* \* \* \* \* \*

# Отчет о закрытии смены (Z-отчет)

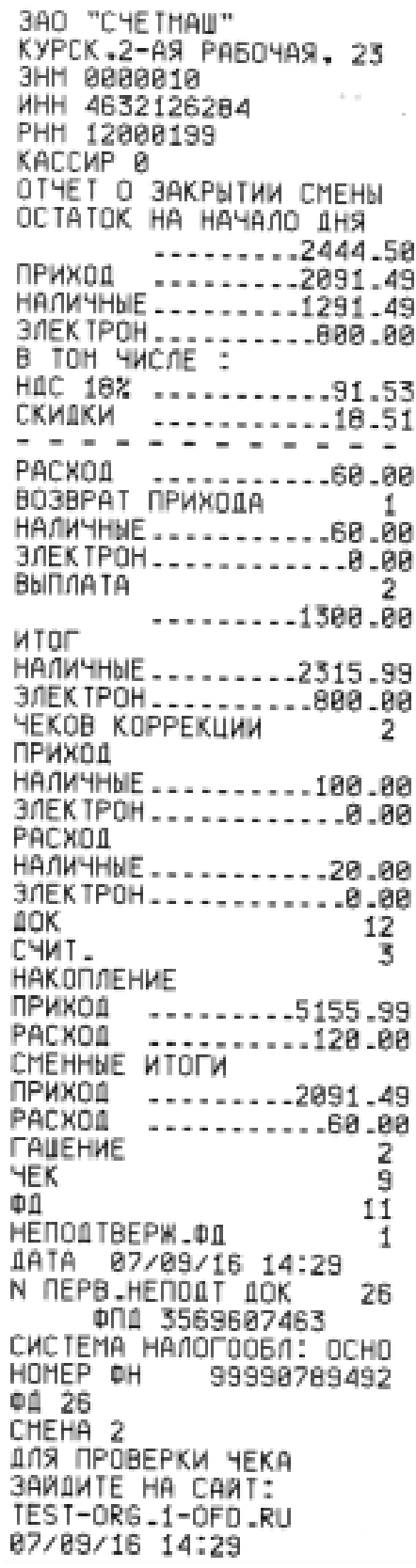

## Отчеты из накопительной памяти ККТ

Отчет по номерам закрытых смен

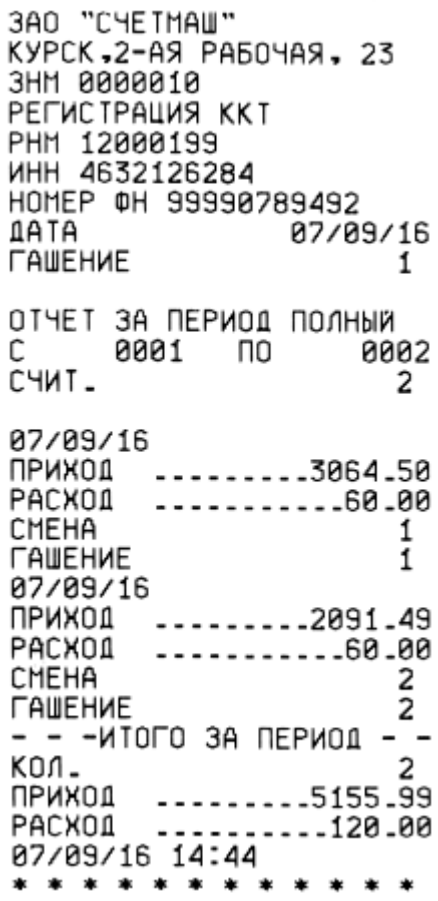

3AO "CHE THAII" KYPCK -2-AS PA504AS - 23 3HM 0000010 PELNCIPALWA KKI PHM 12000199 HOMEP OH 99990789492 **ATAL** 07/09/16 *<u>FAUEHME</u>* 1 ОТЧЕТ ЗА ПЕРИОД ПОЛНЫЙ C 07/09/16<br>C 07/09/16 CHNT.  $\mathbf 1$ 07/09/16 TPHXON<br>PACXON ---------3064-50<br>PACHA CMEHA 1 **ГАШЕНИЕ**  $\mathbf{1}$ 07/09/16 ПРИХОД ---------2091-49<br>РАСХОД ----------60-00 CMEHA 2 **ГАШЕНИЕ** 2  $-$  - -WTOFO 3A NEPWO1  $-$ <br>KON. приход .........5155.99<br>РАСХОД .........120.00<br>07/09/16 14:43 \* \* \* \* \* \* \* \* \* \* \* \*

**SAO** CHETHAU والمستوا **3HM 0000010** КАССИР 0 PELNCIPAUNS KKT ПОЛЬЗОВАТЕЛЬ: 3AO "CHETMAU" AAPEC PACHETA: KYPCK.2-AЯ РАБОЧАЯ. 23 ИНН ОФД: 7707083861 РЕЖИМ РАБОТЫ: АВТОМАТИЧ. **BE3 WAPDBAHNA** PHH 12000199 07/09/16 СИСТЕМА НАЛОГООБЛ: ОСНО

ЗА 0 СЧЕТ МАШ<br>ОТЧЕТ О РЕГИСТРАЦИИ 02/09/16 WHH 4632126284 CUCTEMA HANOFOOBN: OCHO<br>PENMA PABOIN: ABIOMAINY. ТОРГОВЛЯ ЧЕК ФД 1 ФПД 1472867402 ИНН ОФД: 7707083861 HOMEP OH 99999789492 07/09/16 12:28 \* \* \* \* \* \* \* \* \* \* \* \*

Данные из Архива фискального накопителя

Запрос итогов фискализации

```
3AO "CHETMAU"
KYPCK,2-AЯ РАБОЧАЯ, 23
3HM 0000010
ИНН 4632126284
PHM 12000199
КАССИР 0
ЗАПРОС ИТОГОВ ФИС-ИИ
OTHET O PELNCTPAUNN
07/09/16
WHH 4632126284
СИСТЕМА НАЛОГООБЛ: ОСНО
РЕЖИМ РАБОТЫ: АВТОМАТИЧ.
ТОРГОВЛЯ ЧЕК
ФД
     1
ФПД 1472867402
ИНН 0ФД: 7707083861
HOMEP ¢H 99990789492
- - - - - - - - - - -
07/09/16 14:37
* * * * * * * * * * * *
```
Запрос фискального документа по номеру

```
3AO "CYEIMAU"
KYPCK.2-AЯ РАБОЧАЯ. 23
3HM 0000010
ИНН 4632126284
PHM 12000199
KACCMP 0<br>ЗАПРОС ФД ПО НОМЕРУ
КАССОВЫЙ ЧЕК
КВИТАНЦИЯ ОФД ПОЛУЧЕНА
1ATA 07/09/16 14:22
ПРИХОД
        ----------800-00
     ФПД 2700748763
ФД 23
- - - - -07/09/16 14:37
* * * * * * * * * * * *
```
Отчет о текущем состоянии расчетов

3AO "CHETMAW" KYPCK, 2-AS PA504AS, 23 3HM 0000010 ИНН 4632126284 PHM 12000199 КАССИР 0 OTHET O TEK COCT PACHET **¢1 27** ФПД 2227292876 НЕПОД ТВЕРЖ .ФД Ø BB\88490788 07/09/16 14:38 \* \* \* \* \* \* \* \* \* \* \* \*

# Отчет о количестве фискальных документов без квитанций подтверждения

ЗАО "СЧЕТМАШ"<br>КУРСК,2-АЯ РАБОЧАЯ, 23<br>ЗНМ 0000010<br>ИНН 4632126284 PHM 12000199 rnn 12000133<br>КАССИР 0<br>ЗАПРОС КОЛ.ФД БЕЗ КВИТАН<br>НЕПОЛІВЕРЖ ФЛ  $\overline{8}$ HENOATBEPW.0A  $07/09/16$  14:41<br>\*\*\*\*\*\*\*\*\*\*\*\*\*\*